### <span id="page-0-0"></span>**Dell™ 3008WFP Flat Panel Monitor User's Guide**

#### **About Your Monitor**

[Product Features](file:///C:/data/Monitors/3008WFP/en/ug/about.htm#Product%20Features) [Identifying Parts and Controls](file:///C:/data/Monitors/3008WFP/en/ug/about.htm#Identifying) Monitor Specifications [Universal Serial Bus \(USB\) Interface](file:///C:/data/Monitors/3008WFP/en/ug/about.htm#Universal%20Serial%20Bus%20(USB)%20Interface) [Plug and Play Capability](file:///C:/data/Monitors/3008WFP/en/ug/about.htm#plug_and_play_capability) [Card Reader Specifications](file:///C:/data/Monitors/3008WFP/en/ug/about.htm#Card%20Reader%20Specificatoins) [Maintenance Guidelines](file:///C:/data/Monitors/3008WFP/en/ug/about.htm#Maintenance)

#### **Setting Up the Monitor**

[Connecting the Monitor](file:///C:/data/Monitors/3008WFP/en/ug/setup.htm#Connecting%20Your%20Monitor)  [Organizing the Cables](file:///C:/data/Monitors/3008WFP/en/ug/setup.htm#Organizing%20Your%20Cables)  [Attaching the Soundbar \(Optional\)](file:///C:/data/Monitors/3008WFP/en/ug/setup.htm#Soundbar%20Attachment%20to%20the%20Monitor) [Removing the Stand](file:///C:/data/Monitors/3008WFP/en/ug/setup.htm#Removing%20the%20Stand) [Attaching the Stand](file:///C:/data/Monitors/3008WFP/en/ug/setup.htm#Attaching%20the%20Stand)

#### **Operating the Monitor** [Using the Front Panel Controls](file:///C:/data/Monitors/3008WFP/en/ug/operate.htm#Using%20the%20Front%20Panel)

[Using the On-Screen Display \(OSD\)](file:///C:/data/Monitors/3008WFP/en/ug/operate.htm#Using%20the%20OSD)  [Setting the Optimal Resolution](file:///C:/data/Monitors/3008WFP/en/ug/operate.htm#Setting%20the%20Optimal%20Resolution)  [Using the Dell Soundbar \(Optional\)](file:///C:/data/Monitors/3008WFP/en/ug/operate.htm#Using%20the%20Dell%20Soundbar%20(Optional)) [Using the Tilt, Swivel, and Vertical Extension](file:///C:/data/Monitors/3008WFP/en/ug/operate.htm#Using%20the%20Tilt,%20Swivel,%20and%20Vertical%20Extension) 

### **Solving Problems**

[Monitor Specific Troubleshooting](file:///C:/data/Monitors/3008WFP/en/ug/solve.htm#Monitor%20Specific%20Troubleshooting) [Common Problems](file:///C:/data/Monitors/3008WFP/en/ug/solve.htm#Common%20Problems) [Video Problems](file:///C:/data/Monitors/3008WFP/en/ug/solve.htm#video) [Product Specific Problems](file:///C:/data/Monitors/3008WFP/en/ug/solve.htm#Product%20Specific%20Problems) [Universal Serial Bus \(USB\) Specific Problems](file:///C:/data/Monitors/3008WFP/en/ug/solve.htm#Universal%20Serial%20Bus%20(USB)%20Specific%20Problems) [Troubleshooting the Dell™ Soundbar](file:///C:/data/Monitors/3008WFP/en/ug/solve.htm#Soundbar%20(Optional)%20Troubleshooting) [Troubleshooting the Card Reader](file:///C:/data/Monitors/3008WFP/en/ug/solve.htm#Card%20Reader%20Troubleshooting) 

#### **Appendix**

[Safety Instructions](file:///C:/data/Monitors/3008WFP/en/ug/appendx.htm#Safety%20Information) [FCC Notice \(U.S. Only\) and Other Regulatory Information](file:///C:/data/Monitors/3008WFP/en/ug/appendx.htm#FCC%20Notice)  [Contacting Dell](file:///C:/data/Monitors/3008WFP/en/ug/appendx.htm#Contacting%20Dell)

### **Notes, Notices, and Cautions**

**A NOTE:** A NOTE indicates important information that helps you make better use of your computer.

**NOTICE:** A NOTICE indicates either potential damage to hardware or loss of data and tells you how to avoid the problem.

CAUTION: A CAUTION indicates a potential for property damage, personal injury, or death.

#### **Information in this document is subject to change without notice. © 2007-2009 Dell Inc. All rights reserved.**

Reproduction in any manner whatsoever without the written permission of Dell Inc. is strictly forbidden.

Trademarks used in this text: *Dell* and the Dell logo are trademarks of Dell Inc; *Microsoft, Windows,* and *Windows NT* are registered trademarks of Microsoft Corporation;

Adobe is a trademark of Adobe Systems Incorporated, which may be registered in certain jurisdictions.

Other trademarks and trade names may be used in this document to refer to either the entities claiming the marks and names or their products. Dell Inc. disclaims any<br>proprietary interest in trademarks and trade names other

Model 3008WFPt

December 2009 Rev. A05

<span id="page-1-0"></span>[Back to Contents Page](file:///C:/data/Monitors/3008WFP/en/ug/index.htm)

#### **About Your Monitor Dell™ 3008WFP Flat Panel Monitor User's Guide**

- **[Product Features](#page-1-1)**
- **O** [Identifying Parts and Controls](#page-1-2)
- **O** [Monitor Specifications](#page-3-1)
- [Universal Serial Bus \(USB\) Interface](#page-8-0)
- **[Plug and Play Capability](#page-9-1)**
- **O** [Card Reader Specifications](#page-9-2)
- **O** Maintenance Guidelines

#### <span id="page-1-1"></span>**Product Features**

The **3008WFP** flat panel display has an active matrix, thin-film transistor (TFT), liquid crystal display (LCD). The monitor features include:

- 30-inch (756.228 mm) viewable area display.
- 2560 x 1600 resolution, plus full-screen support for lower resolutions.
- Wide viewing angle to allow viewing from a sitting or standing position, or moving side-to-side.
- Tilt, swivel and vertical extension capabilities.
- Removable pedestal and VESA 100 mm mounting holes for flexible mounting solutions.
- Plug and play capability if supported by your system.
- On-Screen Display (OSD) adjustments for ease of set-up and screen optimization.
- Software and documentation CD includes an information file (INF), Image color Matching File (ICM), and product documentation.
- Security lock slot.
- 9-in-2 USB 2.0 Card Reader (CF I/II, xD, SD/Mini SD, MS/HSMD/MSPRO, MMC).
- Support VGA, DVI-D, DisplayPort, HDMI, Component, S-Video and Composite video signals.
- Support Picture by Picture (PBP) Select mode.

### <span id="page-1-2"></span>**Identifying Parts and Features**

### **Front View**

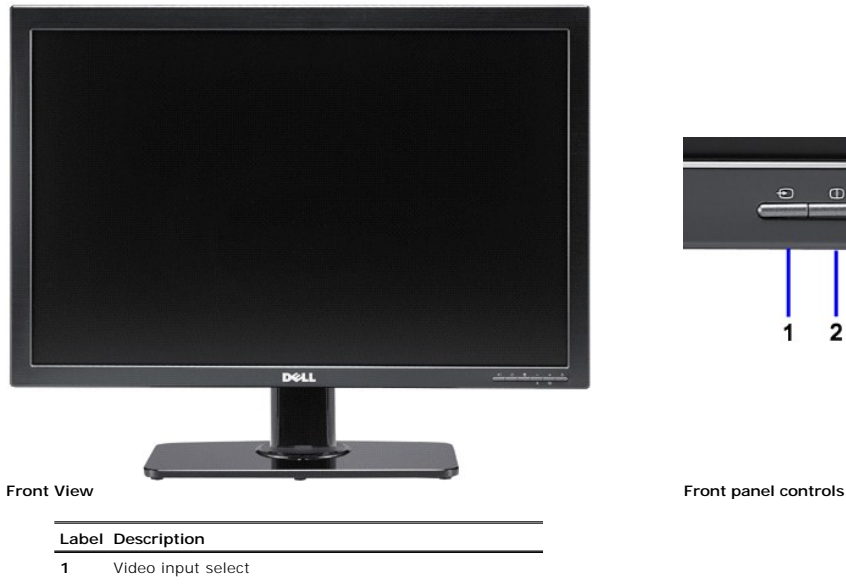

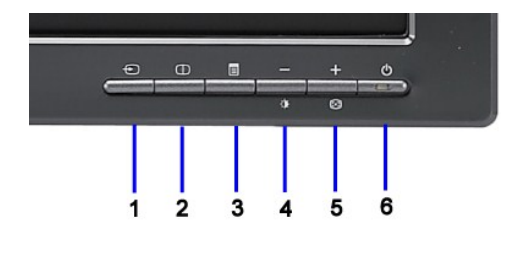

- 
- **2** Picture by Picture (PBP) Select

#### **3** OSD Menu/Select

- **4** Brightness & Contrast/Down (-)
- **5** Auto-adjust/Up (+)
- **6** Power button (with power light indicator)

### **Back View**

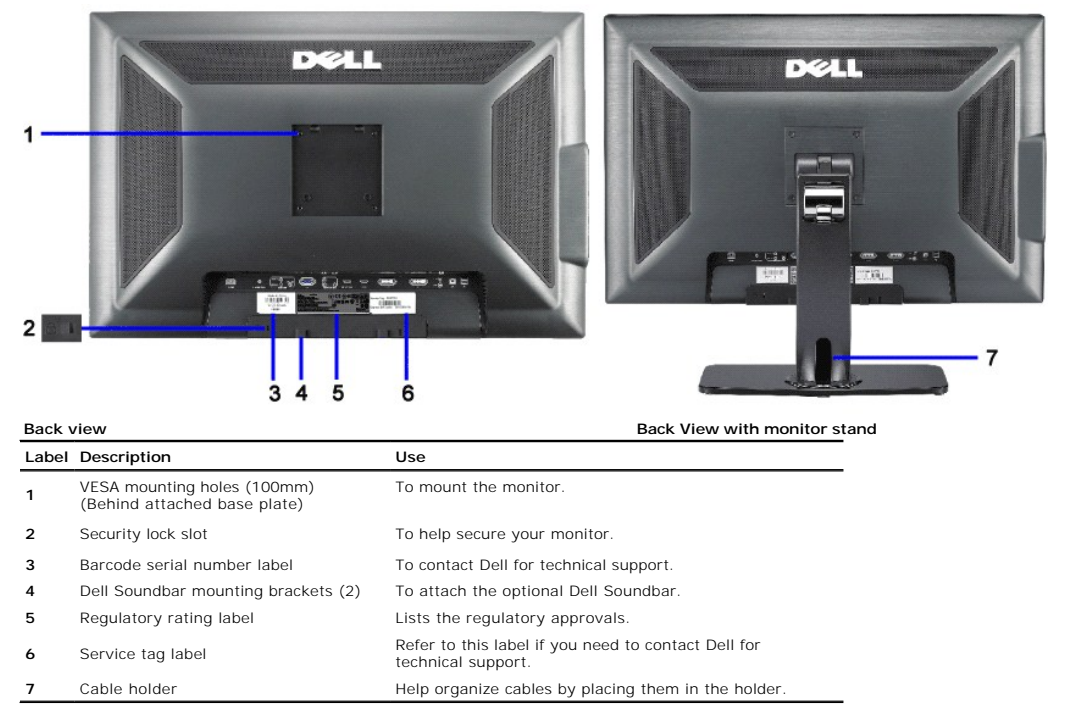

#### **Side View**

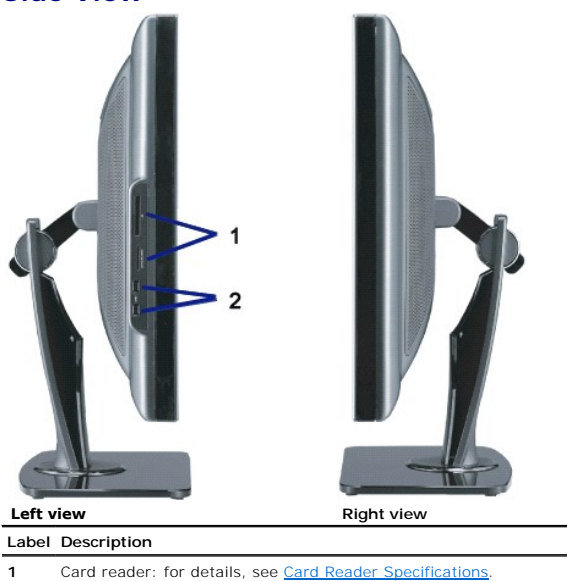

- 
- **2** USB downstream ports.

**NOTE:** To use the USB connectors on your monitor, connect the USB cable to your computer and the USB upstream connector to your monitor. Ø

#### <span id="page-3-0"></span>**Bottom View**

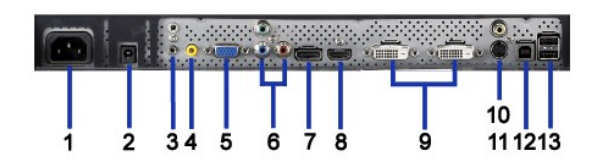

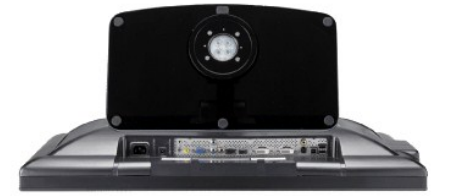

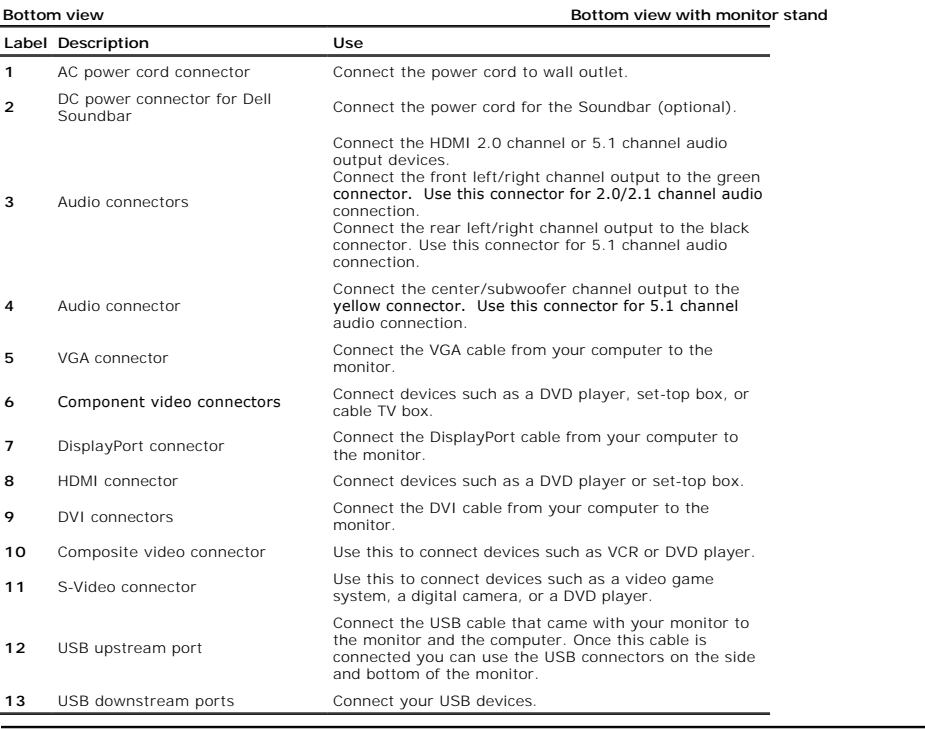

### <span id="page-3-1"></span>**Monitor Specifications**

The following sections give you information about the various power management modes and pin assignments for various connectors for your monitor.

#### **Power Management Modes**

If you have VESA's DPM™ compliance display card or software installed in your PC, the monitor can automatically reduce its power consumption when not in use. *Mode\*.* If the computer detects input from keyboard, mouse, or other input devices, the monitor automatically resumes functioning. The following table shows th<br>of this automatic power saving feature:

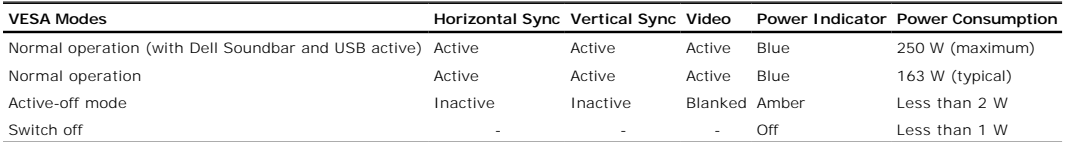

The OSD will only function in the *normal operation* mode. When the **menu** or **plus** buttons are pressed in Active-off mode, one of the following messages will be di<br>Analog Input In Power Save Mode. Press Computer Power Bu

OR Digital Input In Power Save Mode. Press Computer Power Button or Any Key on Keyboard or Move Mouse

Activate the computer and the monitor to gain access to the OSD.

**M** NOTE: While using the DisplayPort connector at 230v/50Hz, the DisplayPort consumes approximately 0.25W more than the VGA or DVI-D while in sleep n

### **Pin Assignments**

#### **VGA Connector**

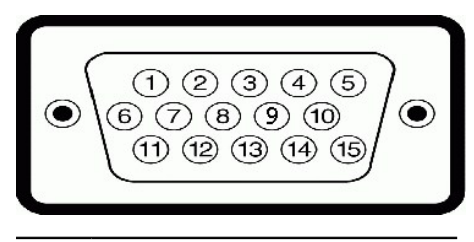

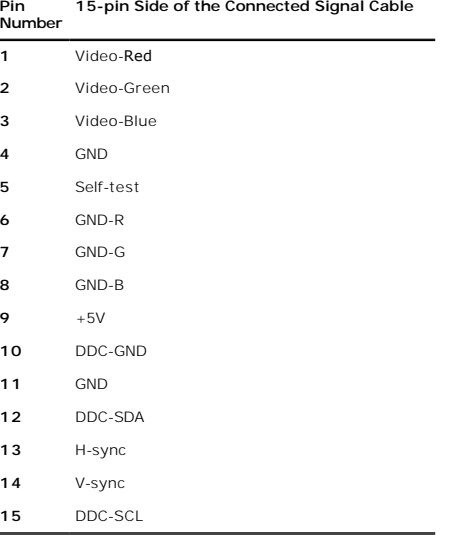

#### **DVI Connector**

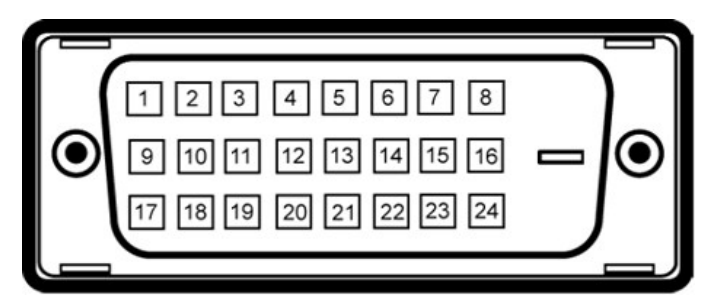

#### **NOTE:** Pin 1 is at the top left.

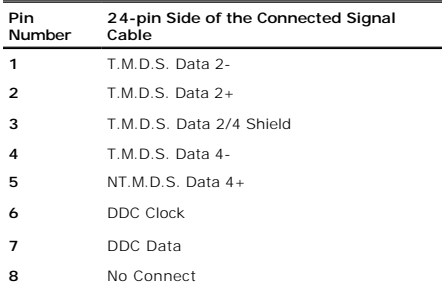

- T.M.D.S. Data 1-
- T.M.D.S. Data 1+

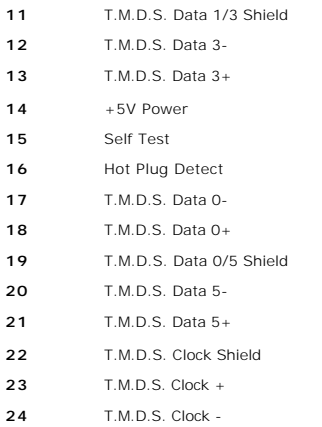

### **20-pin DisplayPort Connector**

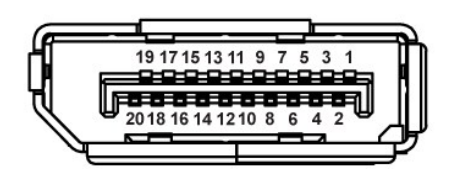

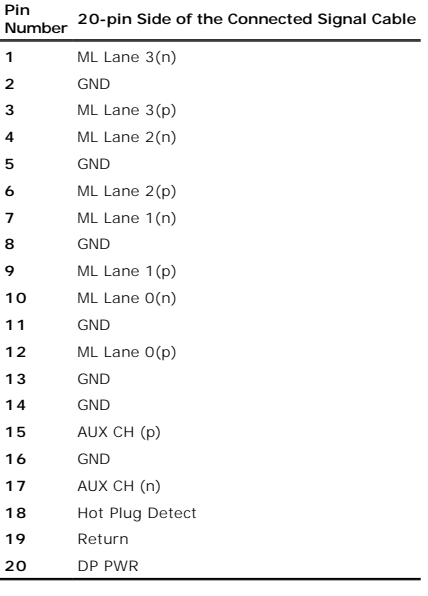

### **19-pin HDMI Connector**

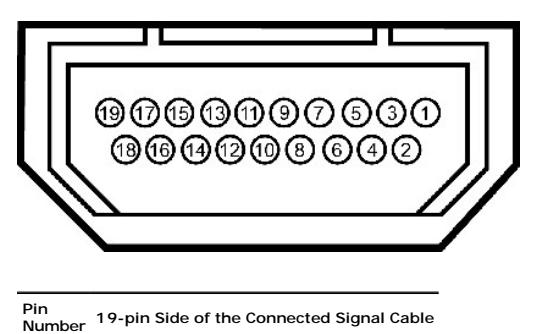

- T.M.D.S. Data 2-
- T.M.D.S. Data 2 Shield
- T.M.D.S. Data 2+
- T.M.D.S. Data 1+
- T.M.D.S. Data 1 Shield
- T.M.D.S. Data 1-
- T.M.D.S. Data 0+
- T.M.D.S. Data 0 Shield
- T.M.D.S. Data 0-
- T.M.D.S. Clock +
- T.M.D.S. Clock Shield
- T.M.D.S. Clock -
- CEC
- Reserved(N.C. on device)
- SCL
- SDA
- DDC/CEC Ground
- +5V Power
- Hot Plug Detect

### **S-video Connector**

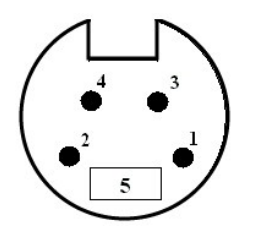

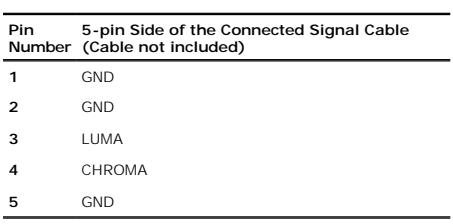

#### **Composite Video Connector**

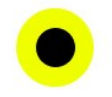

Luma Composite Chroma

#### **Component Video Connector**

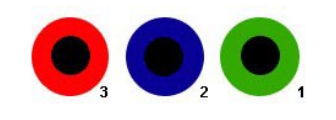

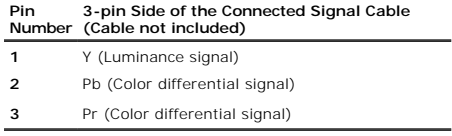

Download from Www.Somanuals.com. All Manuals Search And Download.

### <span id="page-8-0"></span>**Universal Serial Bus (USB) Interface**

This section gives you information about the USB ports that are available on the left side of your monitor. **NOTE:** This monitor supports High-Speed Certified USB 2.0 interface.

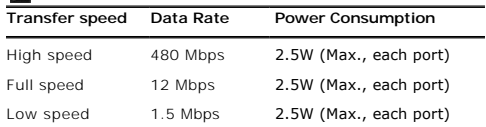

#### **USB Upstream Connector**

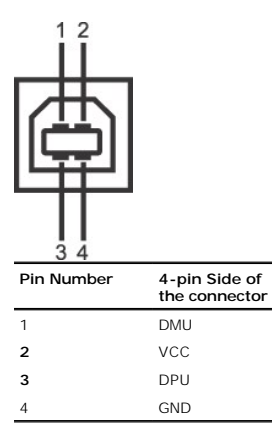

#### **USB Downstream Connector**

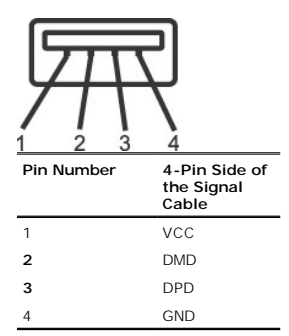

#### **USB Ports**

l 1 upstream - rear l 4 downstream - 2 on rear; 2 on left side

#### **NOTE:** USB 2.0 functionality requires a USB 2.0-capable computer.

**NOTE:** The monitor's USB interface works only when the monitor is on or in power save mode. If you turn off the monitor and then turn it on, the attached p<br>to resume normal functionality.

### <span id="page-9-1"></span><span id="page-9-0"></span>**Plug and Play Capability**

You can install the monitor in any Plug and Play-compatible system. The monitor automatically provides the computer system with its Extended Display Identificat Channel (DDC) protocols so the system can configure itself and optimize the monitor settings. Most monitor installations are automatic; you can select different s<br>information about changing the monitor settings, see <u>Opera</u>

### <span id="page-9-2"></span>**Card Reader Specifications**

#### **Overview**

- l The Flash Memory Card Reader is a USB storage device that allows users to read and write information from and into the memory card.
- l The Flash Memory Card Reader is automatically recognized by Windows® 2000, XP , Vista & Windows® 7.
- l Once installed and recognized, each separate memory card (slot) appears as a separate drive/drive letter.
- l All standard file operations (copy, delete, drag-and-drop, etc.) can be performed with this drive.

#### **Features**

The Flash Memory Card Reader has the following features:

- l Supports Windows 2000, XP and Vista operating systems.
- l No Windows 9X support from Dell.
- l Mass Storage Class device (No drivers are required under Windows 2000, XP , Vista & Windows 7).
- l USB-IF certification.
- l Supports various memory card media.

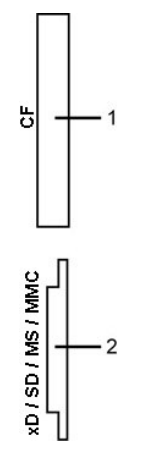

The following table lists the slot to support what kind of memory card:

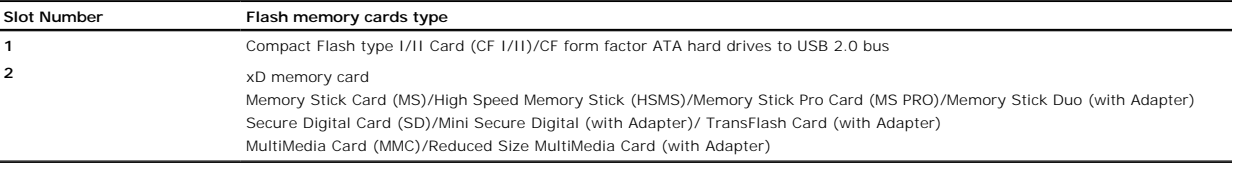

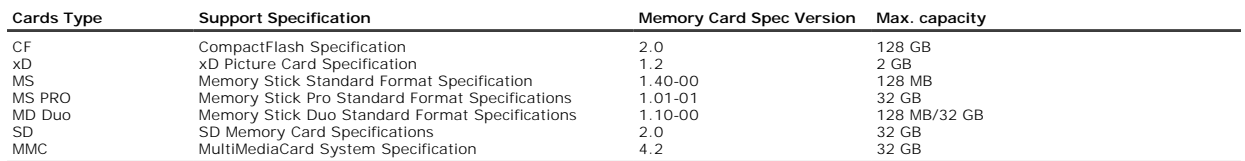

**NOTE:** MSPRO : MSPRO includes MSPRO Duo and MS Micro.

**NOTE:** SD : SD includes MiniSD.

**NOTE:** MMC : MMC includes RS-MMC.

### **Flat Panel Specifications**

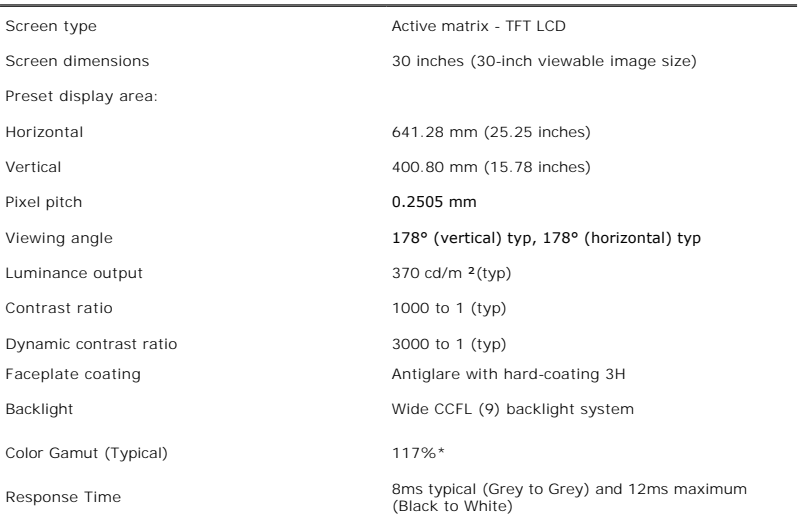

\* 3008WFP color gamut (typical) is based on CIE1976 (117%) and CIE1931 (100.6%) test standards.

Download from Www.Somanuals.com. All Manuals Search And Download.

### **Appendix**

**Dell™ 3008WFP Flat Panel Monitor User's Guide**

- [Safety Instructions](#page-12-0)
- **O** FCC Notice (U.S. Only) and Other Regulatory Information

**O** [Contacting Dell](#page-12-2)

# <span id="page-12-0"></span>**CAUTION: Safety Instructions**

**CAUTION: Use of controls, adjustments, or procedures other than those specified in this documentation may result in exposure to shock, electrical hazards, and/or mechanical hazards.** 

For information on safety instructions, see the *Product Information Guide*.

### <span id="page-12-1"></span>**FCC Notices (U.S. Only) and Other Regulatory Information**

For FCC notices and other regulatory information, see the regulatory compliance website located at **www.dell.com\regulatory\_compliance**.

#### <span id="page-12-2"></span>**Contacting Dell**

For customers in the United States, call 800-WWW-DELL (800-999-3355).

**NOTE:** If you do not have an active Internet connection, you can find contact information on your purchase invoice, packing slip, bill, or Dell product catalog.

Dell provides several online and telephone-based support and service options. Availability varies by country and product, and some services may not be available in your area. To contact Dell for sales, technical support, or customer service issues:

#### **1.** Visit **support.dell.com**.

- **2.** Verify your country or region in the **Choose A Country/Region** drop-down menu at the bottom of the page.
- **3.** Click **Contact Us** on the left side of the page.
- **4.** Select the appropriate service or support link based on your need.
- **5.** Choose the method of contacting Dell that is convenient for you.

<span id="page-13-0"></span>[Back to Contents Page](file:///C:/data/Monitors/3008WFP/en/ug/optimal.htm)

### **Setting Up Your Monitor**

**Dell™ 3008WFP Flat Panel Monitor User's Guide**

### **If you have a Dell™ desktop or a Dell™ portable computer with internet access**

1. Download and install the latest driver for your graphics card from the Dell Support site at: support.dell.com.

2. Set the resolution to **1920 x 1200/2560 x 1600**.

**NOTE**: If you are unable to set the resolution to 1920 x 1200/2560 x 1600, please contact Dell™ to inquire about a graphics adapter that supports these<br>resolutions.

<span id="page-14-0"></span>[Back to Contents Page](file:///C:/data/Monitors/3008WFP/en/ug/optimal.htm)

### **Setting Up Your Monitor**

**Dell™ 3008WFP Flat Panel Monitor User's Guide**

### **If you have non Dell™ desktop, portable computer, or graphic card**

In Windows XP:

- 1. Right-click on the desktop and click **Display Properties**.
- 2. Select the **Settings** tab.
- 3. Select **Advanced**.
- 4. Select the **Adapter** tab. The **Adapter Type** lists the graphics adapter on your system.
- 5. Download and install the latest drivers from the graphics card manufacturers web site. (You can download drivers for your ATI/NVIDIA graphics card from: www.ATI.com/www.NVIDIA.com. )
- 6. Set the resolution to 1920x1200 for Analog input or 2560x1600 for Digital/Displayport input.
- In Windows Vista® or Windows 7:
- 1. Right-click on the desktop and click **Personalization**.
- 2. Click **Change Display Settings**.
- 3. Click **Advanced Settings**.
- 4. Identify your graphics controller supplier from the description at the top of the window (e.g. NVIDIA, ATI, Intel etc.).
- 5. Refer to the graphic card provider website for updated driver (for example, [http://www.ATI.com](http://www.ati.com/) OR [http://www.NVIDIA.com](http://www.nvidia.com/) ).
- 6. After installing the drivers for your Graphics Adapter, attempt to set the resolution to **1920 x 1200/2560 x 1600** again.

**NOTE:** If you are unable to set the resolution to 1920 x 1200/2560 x 1600, contact the computer manufacturer or consider purchasing a graphics adapter that will support the video resolution of 1920 x 1200/2560 x 1600.

#### <span id="page-15-0"></span>**Operating the Monitor Dell™ 3008WFP Flat Panel Monitor User's Guide**

- [Using the Front Panel Controls](#page-15-1)
- [Using the On-Screen Display \(OSD\) Menu](#page-16-0)
- [Setting the Optimal Resolution](#page-24-0)
- [Using the Dell Soundbar \(Optional\)](#page-25-0)
- **O** [Using the Tilt, Swivel, and Vertical Extension](#page-25-1)

#### <span id="page-15-1"></span>**Using the Front Panel**

Use the control buttons on the front of the monitor to adjust the characteristics of the image being displayed. As you use these buttons to adjust the controls, an OSD shows the numeric values of the characteristics as they change.

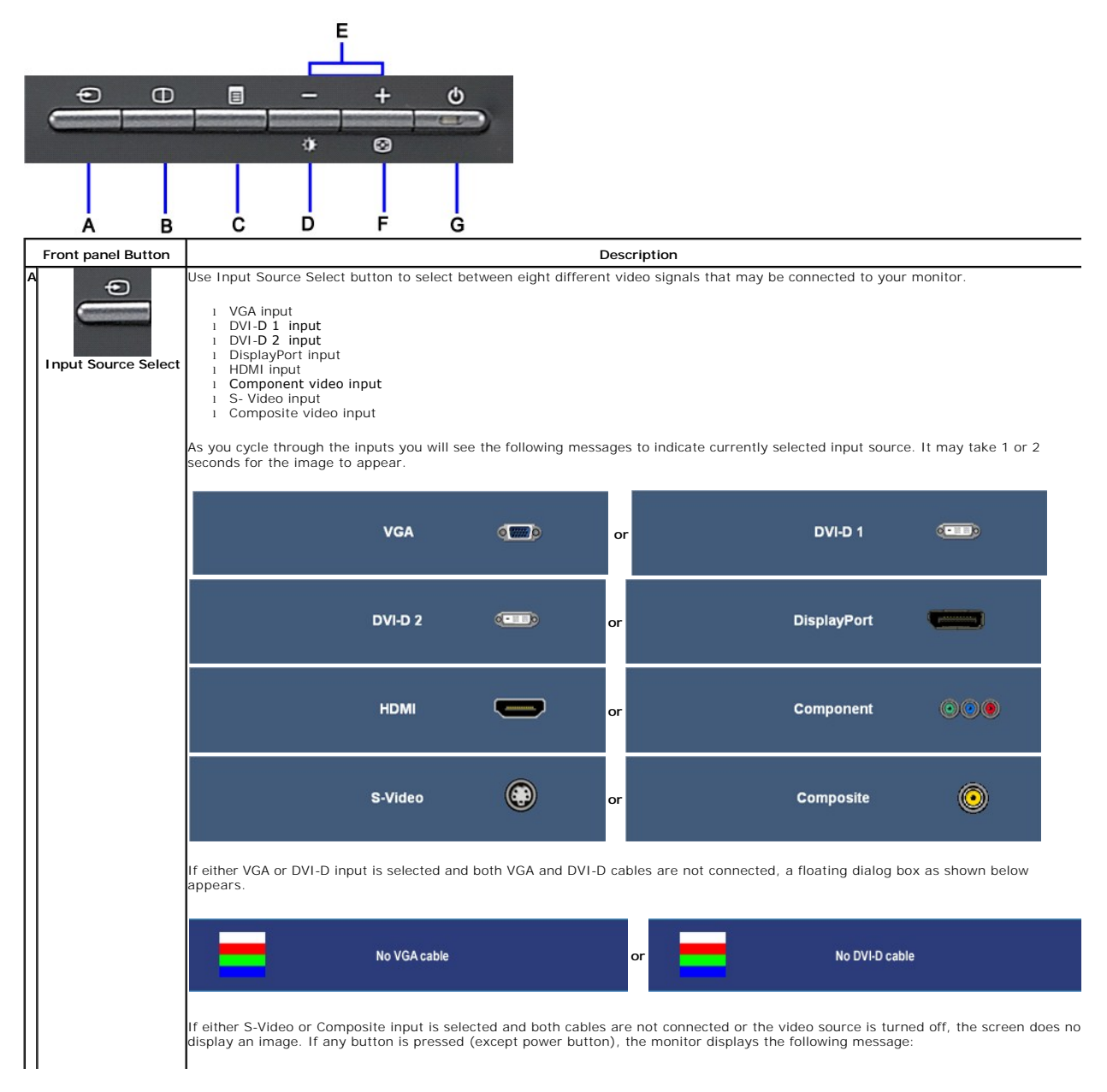

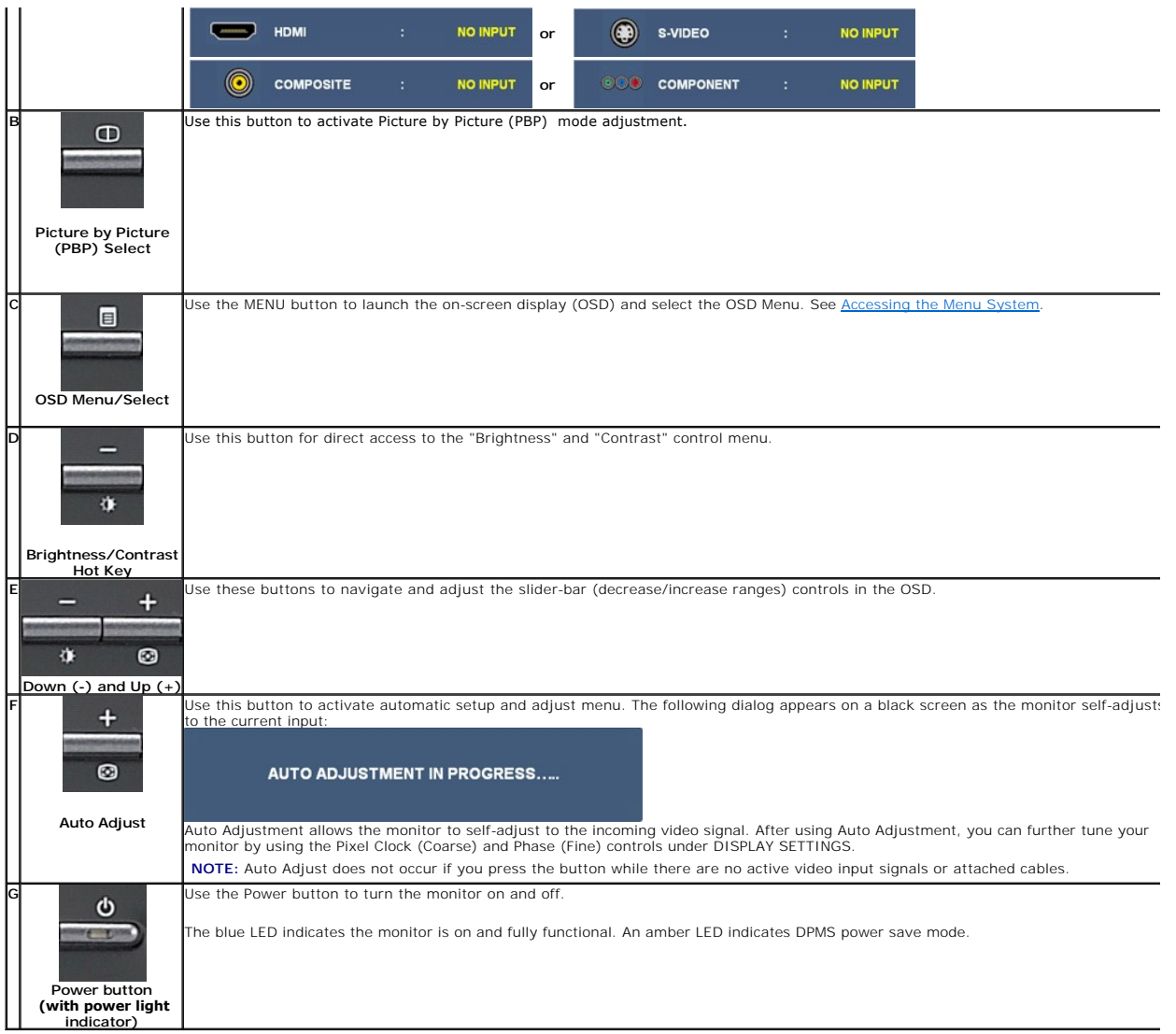

### <span id="page-16-0"></span>**Using the On-Screen Display (OSD) Menu**

### <span id="page-16-1"></span>**Accessing the Menu System**

NOTE: If you change the settings and then either proceed to another menu or exit the OSD menu, the monitor automatically saves those<br>changes. The changes are also saved if you change the settings and then wait for the OSD **1.** Push the MENU button to launch the OSD menu and display the main menu.

#### **Main Menu for Analog (VGA) Input**

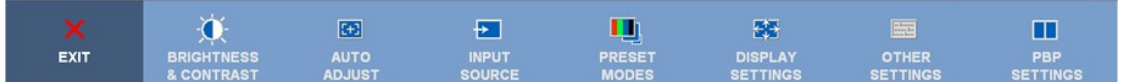

or

#### **Main Menu for non Analog (non VGA) Input**

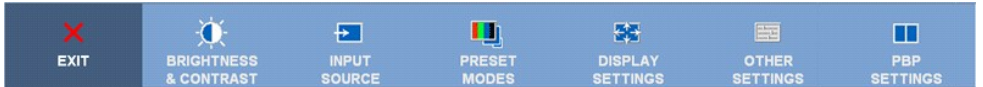

- **A NOTE:** AUTO ADJUST is only available when you are using the analog (VGA) connector.
- 2. Push the  $\bigoplus$  and  $\bigoplus$  buttons to move between the setting options. As you move from one icon to another, the option name is highlighted. See the following table for a complete list of all the options available for
- **3.** Push the MENU button once to activate the highlighted option.
- **4.** Push the  $\bigcirc$  and  $\bigcirc$  buttons to select the desired parameter.

```
5. Push \circled{1} to enter the slide bar and then use the \circled{1} or \circled{1} button, according to the indicators on the menu, to make your changes.
```
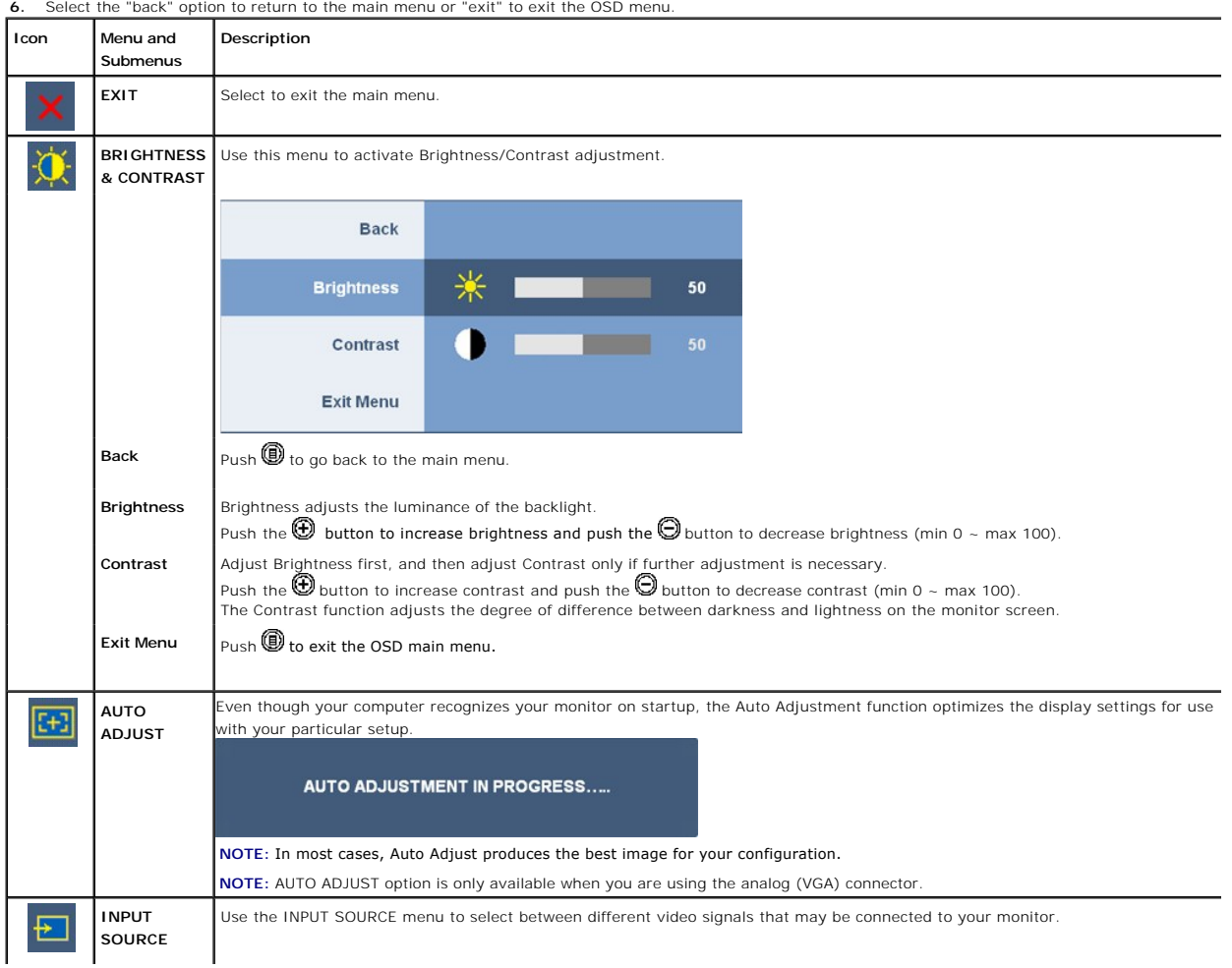

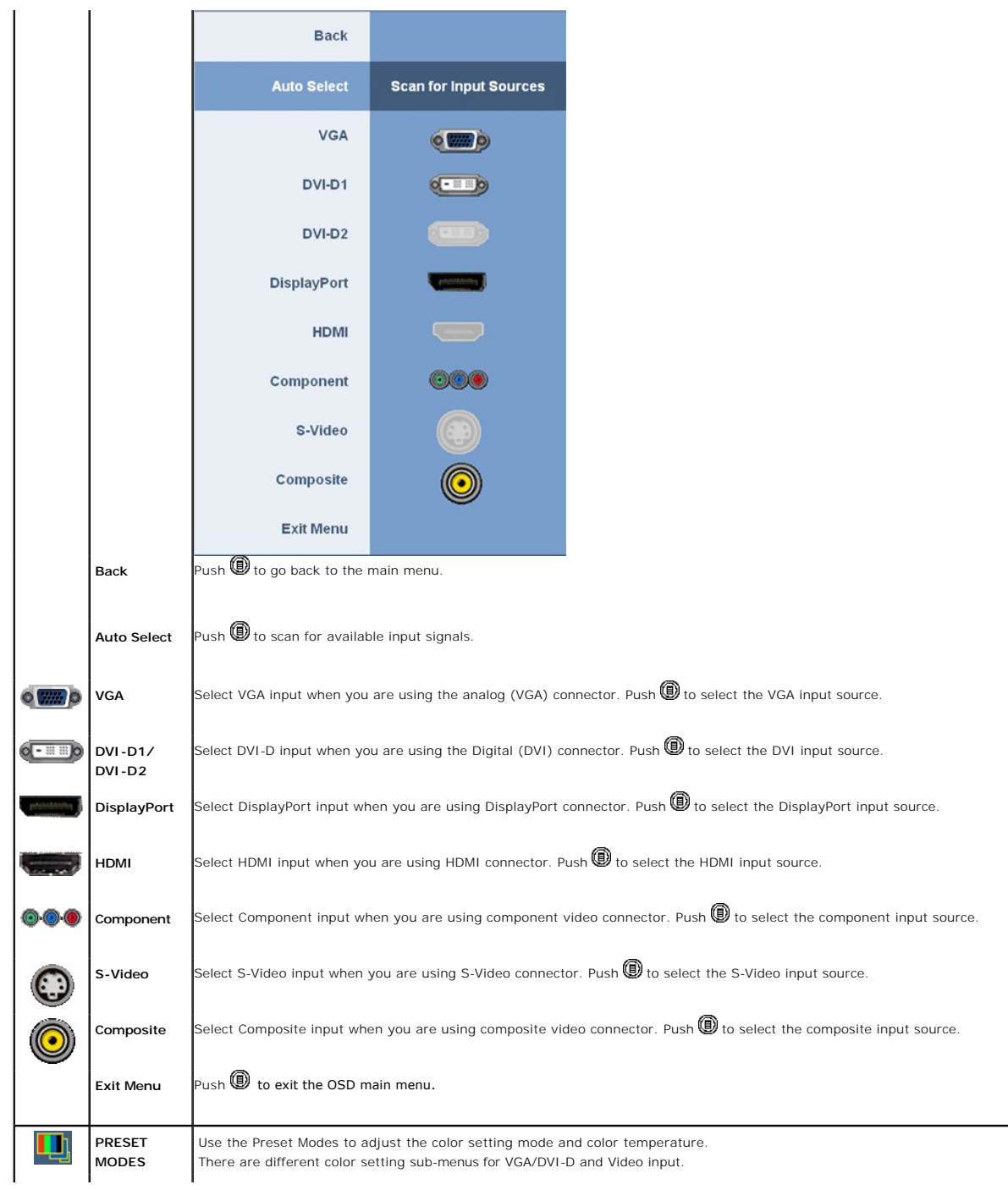

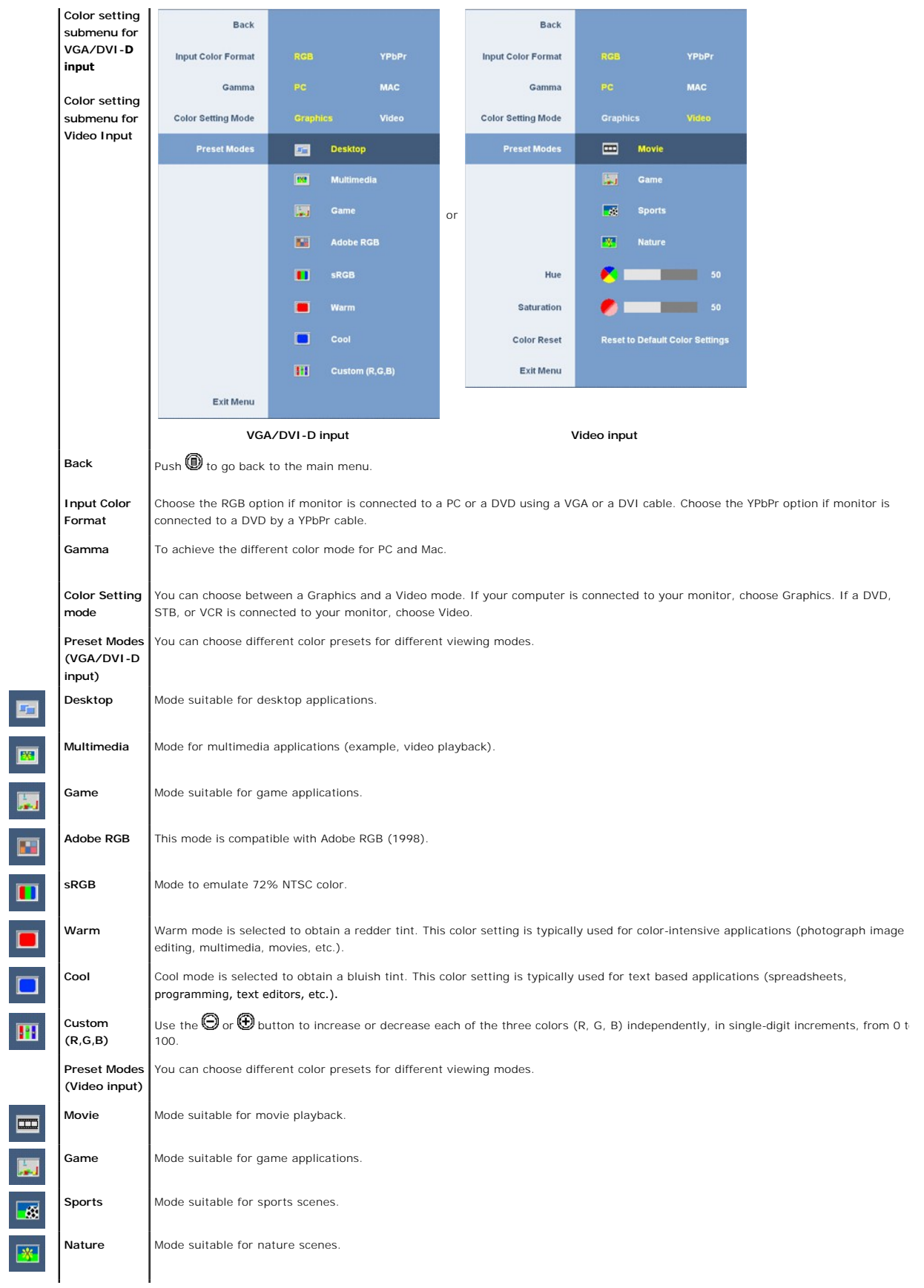

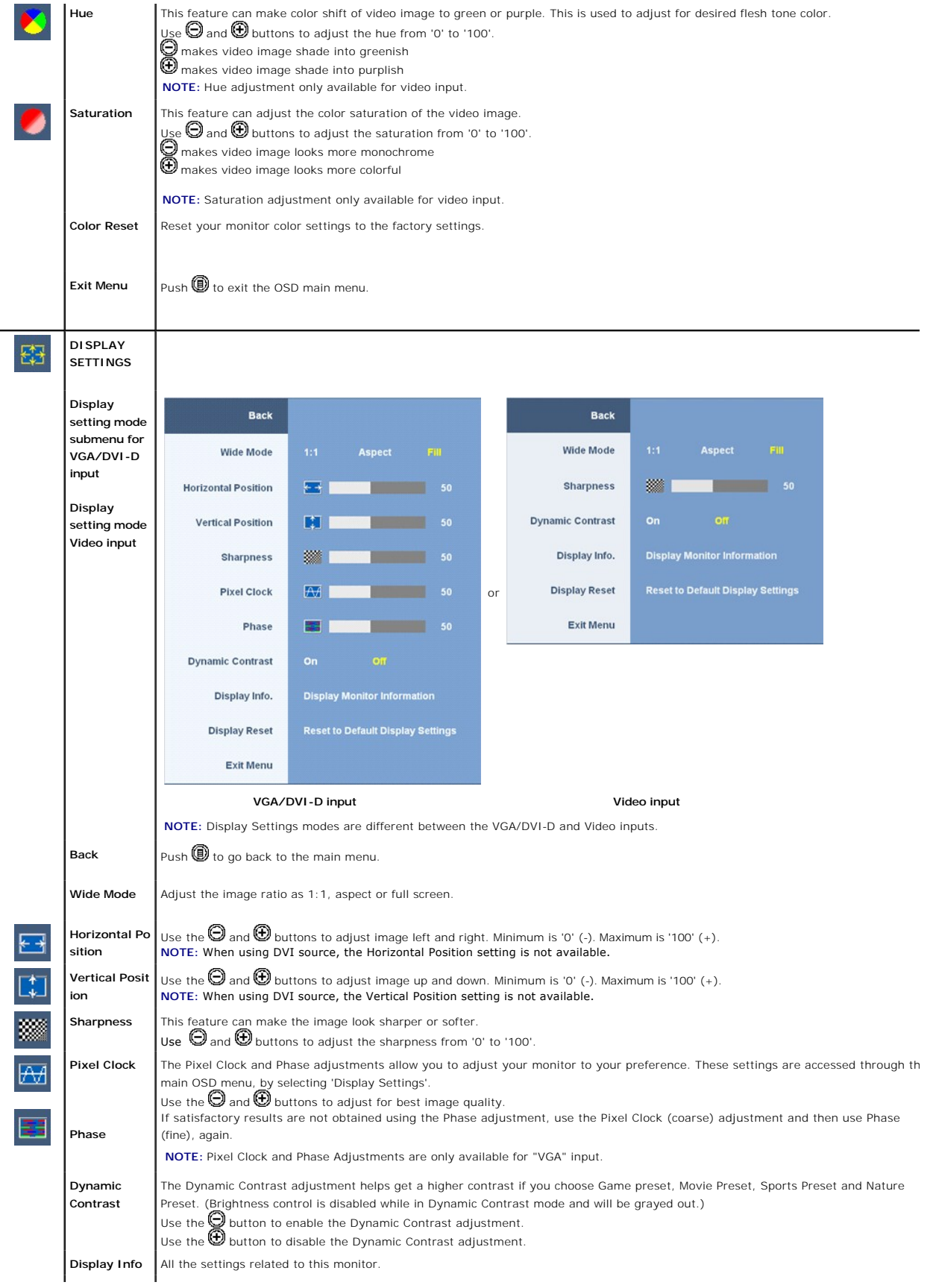

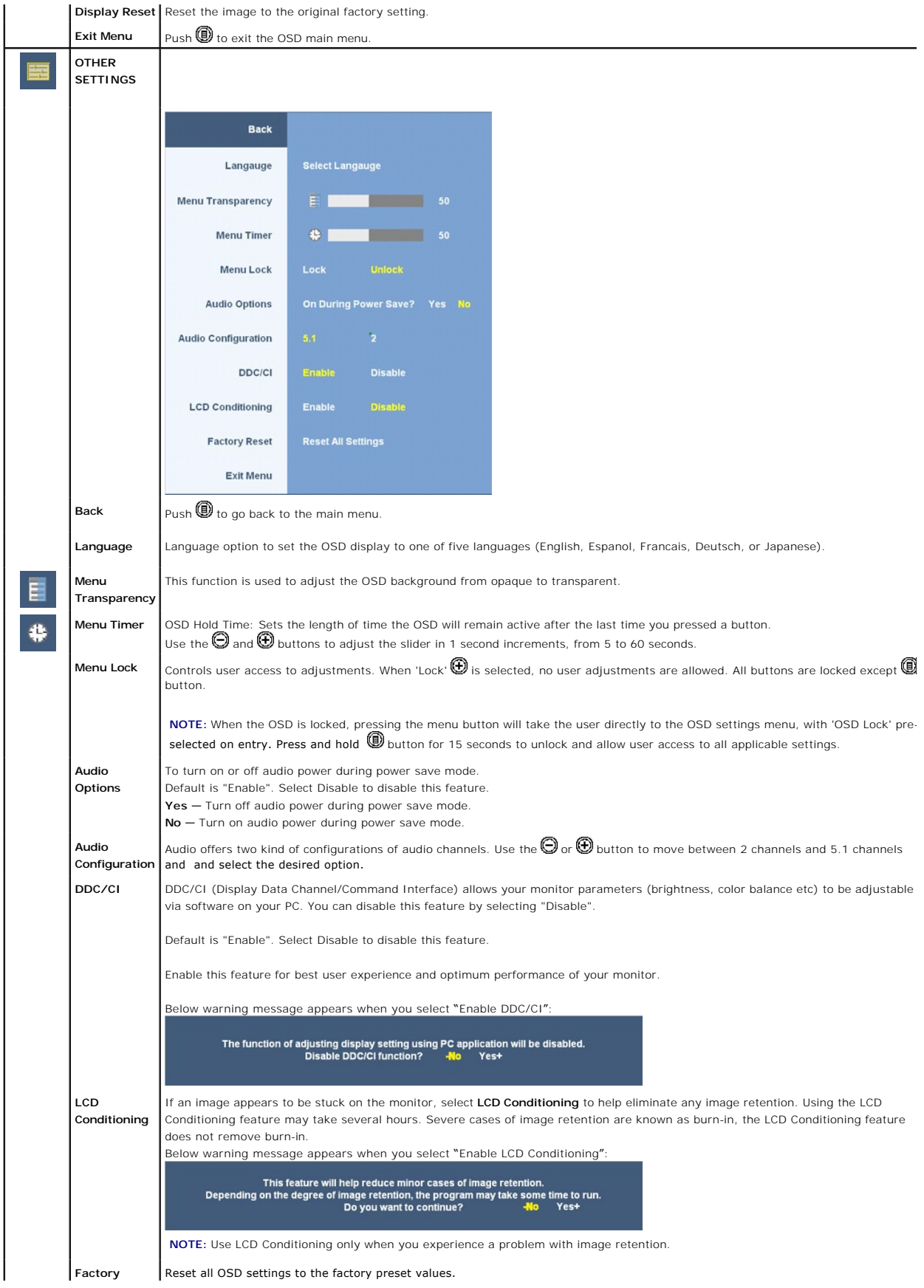

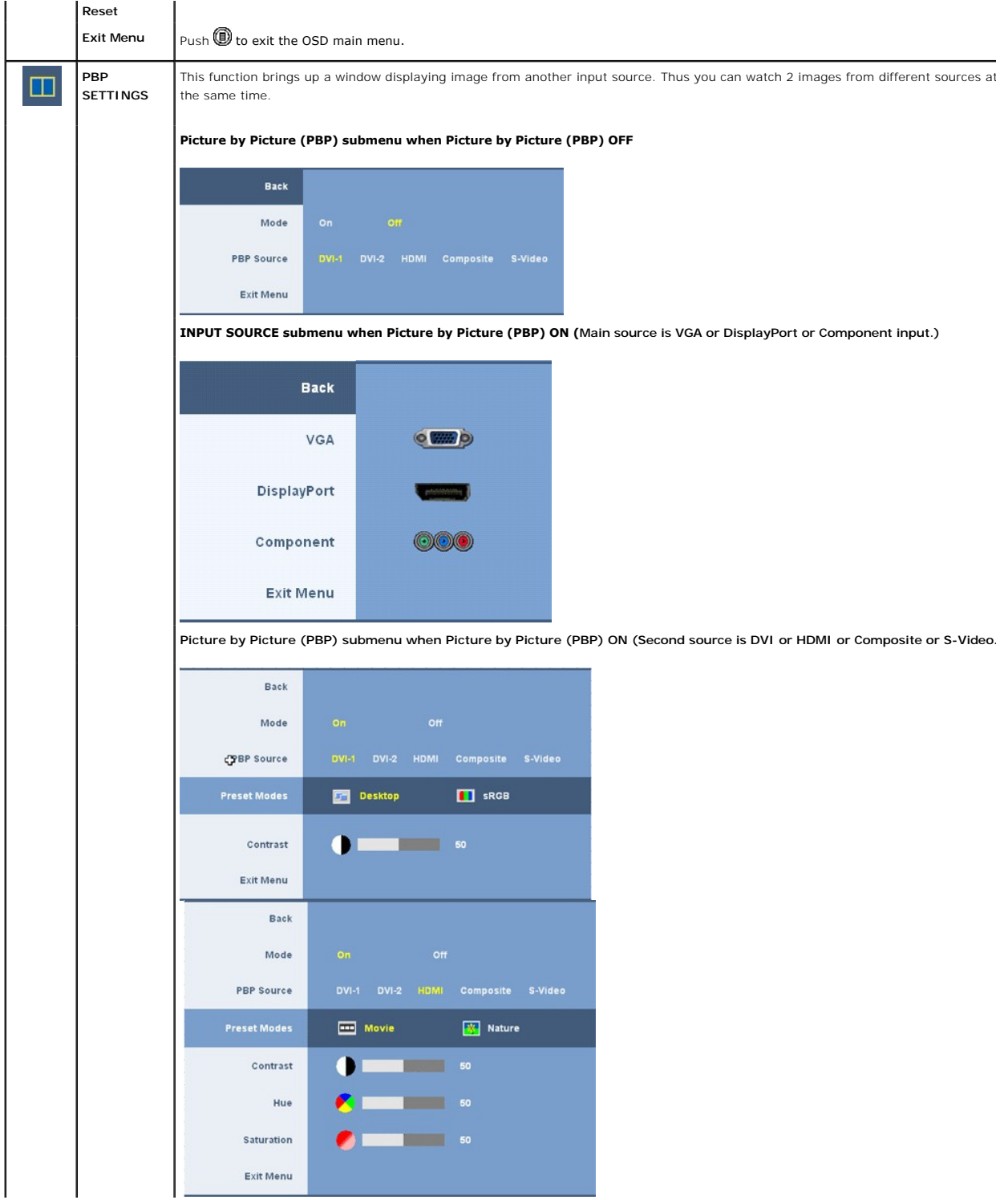

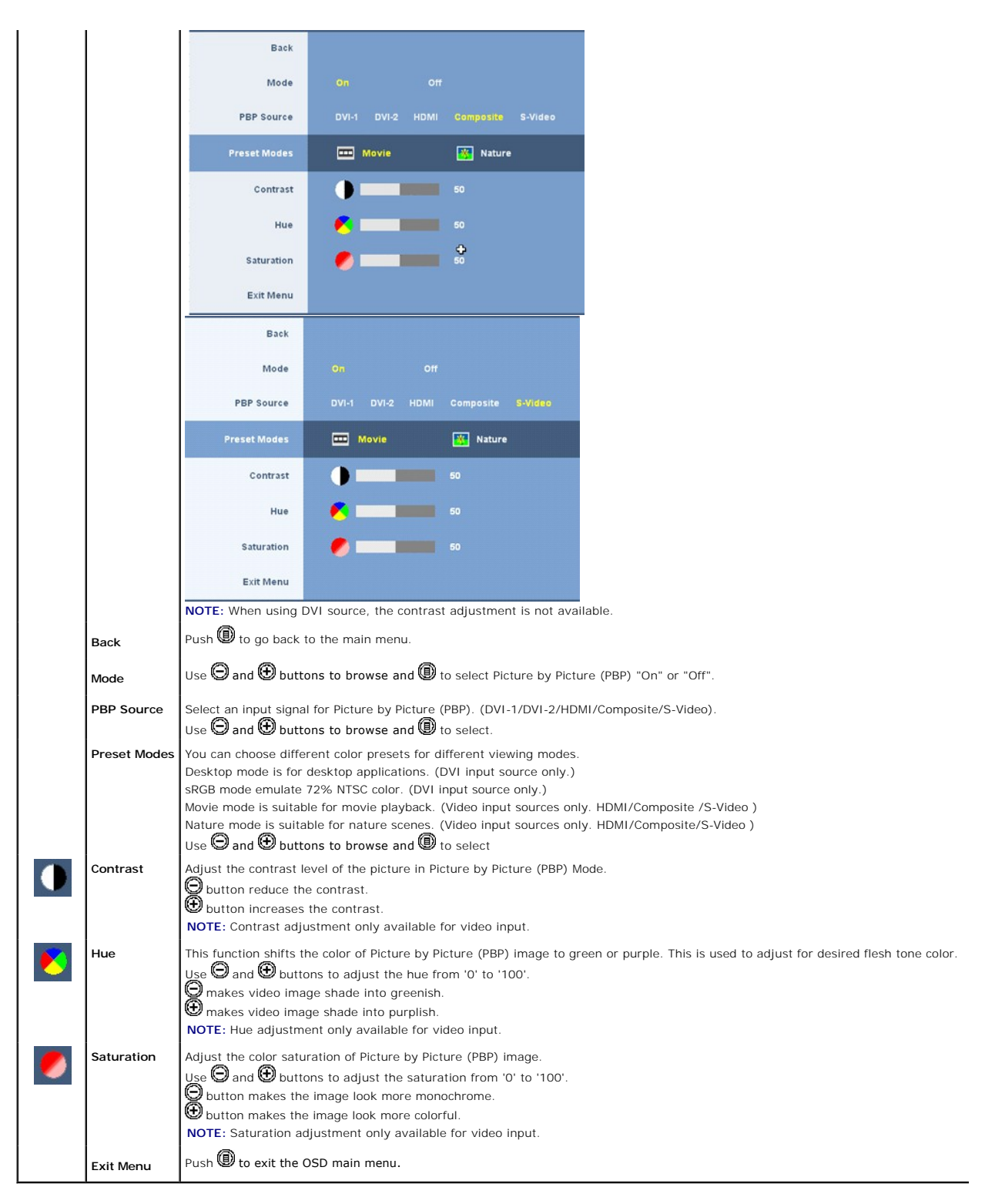

#### **OSD Warning Messagess**

When the monitor does not support a particular resolution mode you will see the following message : Analog Input  $\overline{\mathbb{C}}$ Digital Input Case OUT OF RANGE SIGNAL<br>CANNOT DISPLAY THIS VIDEO MODE, CHANGE<br>COMPUTER DISPLAY INPUT<br>TO 1920 X 1200 @ 60Hz OUT OF RANGE SIGNAL<br>CANNOT DISPLAY THIS VIDEO MODE, CHANGE<br>COMPUTER DISPLAY INPUT<br>TO 2560 X 1600 @ 60Hz or

This means that the monitor cannot synchronize with the signal that it is receiving from the computer. See [Monitor Specifications](file:///C:/data/Monitors/3008WFP/en/ug/about.htm#Specifications) for the Horizontal and Vertical frequency ranges addressable by this monitor. For analog input, it is recommended to use the resolution 1920 x 1200. For digital input, it is recommended to use the resolution 2560 x 1600.

If you press any button other than the power button one of the following messages will appear depending on the selected input: **VGA/DVI-D input Video Input**

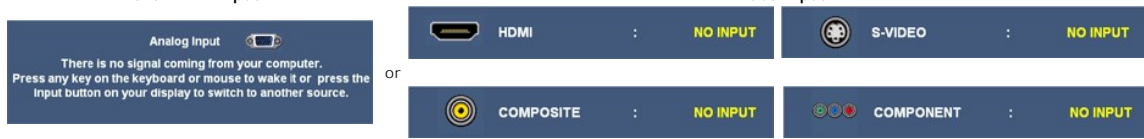

In Picture by Picture (PBP) mode, when the monitor does not sense the selected signal input, one of the following messages will appear depending upon the selected input as long as the OSD screen is closed.

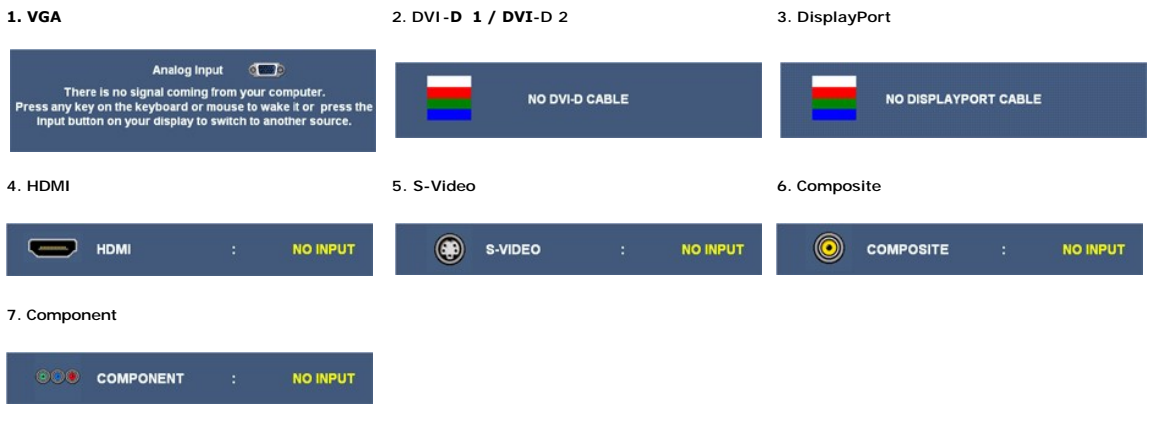

If either VGA or DVI-D input is selected and both VGA and DVI-D cables are not connected, a floating dialog box as shown below appears. г

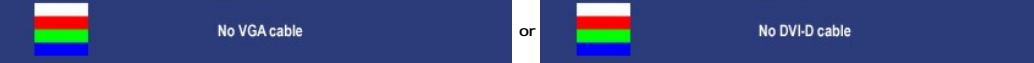

**NOTE:** When the cable is connected back to the input of the monitor, any active Picture by Picture (PBP) window will disappear. Enter Picture by Picture (PB submenu to bring back the Picture by Picture (PBP) window.

**NOTE:** The Picture by Picture (PBP) function can bring up a picture from a second image source. Thus you can watch images from 1 PC source (D-Sub or DVI<sub>.</sub><br>Source (Composite or S-video or Component). The functions will no

See [Solving Problems](file:///C:/data/Monitors/3008WFP/en/ug/solve.htm) for more information.

### <span id="page-24-0"></span>**Setting the Optimal Resolution**

**NOTE:** The optimal resolution is 1920 x 1200 for Analog input and 2560 x 1600 for Digital input.

To set the optimal resolution for the monitor:

Windows XP:

- 1. Right-click on the desktop and select **Properties**.
- 2. Select the **Settings** tab. 3. Set the screen resolution to 1920 x 1200/2560 x 1600.
- 4. Click **OK**.

Windows Vista or Windows 7:

- 
- 1. Right-click on the desktop and select **Personalization**. 2. **Click Change Display Settings**. 3. Move the slider-bar to the right by pressing and holding left-mouse button and adjust the screen resolution to 1920 x 1200/2560 x 1600.
- 4. Click **OK**.

If you do not see 1920 x 1200/2560 x 1600 as an option, you may need to update your graphics driver. Depending on your computer, complete one of the following procedures:

- 
- 1 If you have a Dell desktop or portable computer:<br>
o Go to **support.dell.com**, enter your service tag, and download the latest driver for your graphics card.<br>
1 If you are using a non-Dell computer (portable or desktop):
	-
	-

### <span id="page-25-0"></span>**Using the Dell Soundbar (Optional)**

The Dell Soundbar is a stereo two channel system adaptable to mount on Dell Flat Panel Displays. The Soundbar has a rotary volume and on/off control to<br>adjust the overall system level, a blue LED for power indication, and

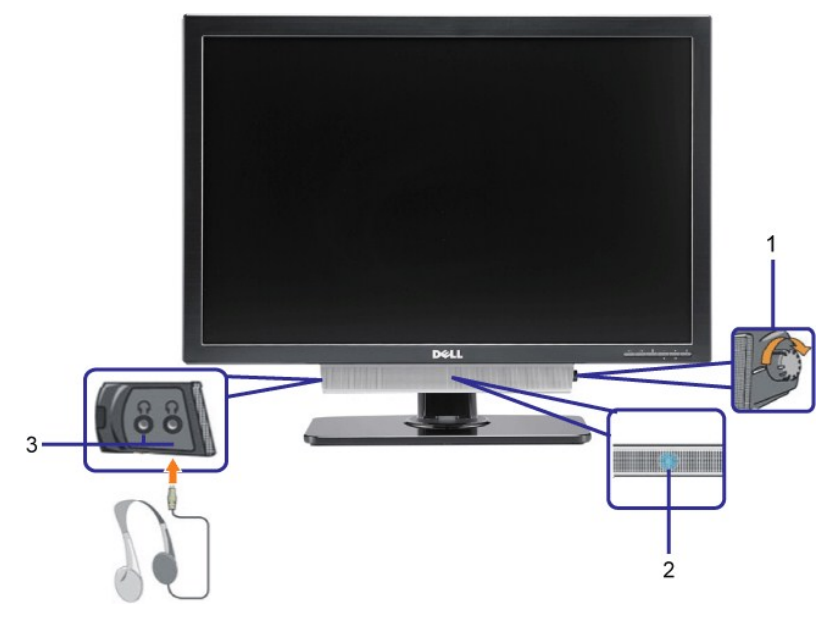

- **1.**  Power/volume control
- **2.** Power indicator
- **3.** Headphone connectors

### <span id="page-25-1"></span>**Using the Tilt, Swivel, and Vertical Extension**

#### **Tilt/Swivel**

With the built-in stand, you can tilt and/or swivel the monitor for the most comfortable viewing angle.

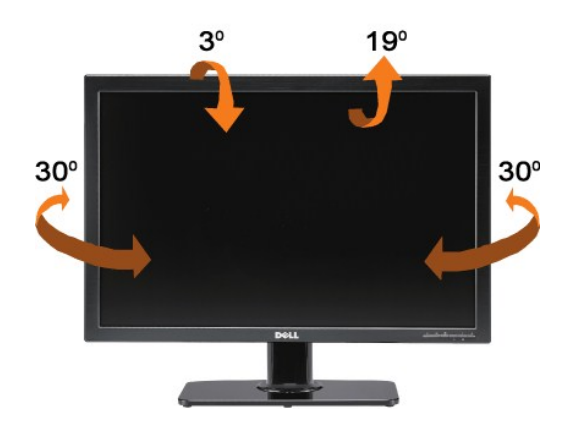

**NOTE:** The stand is attached and extended when the monitor is shipped from the factory.

### **Vertical Extension**

The stand extends vertically up to 90mm. The figure below illustrates how to extend the stand vertically.

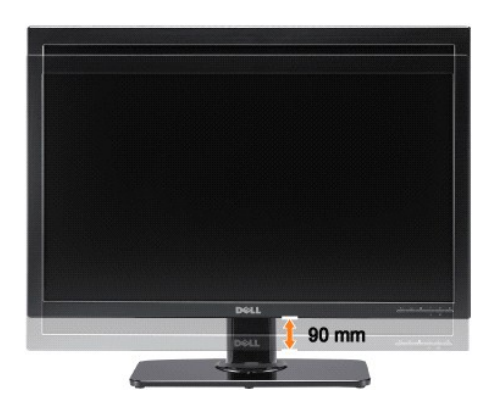

### <span id="page-27-0"></span>**Setting Up Your Monitor**

**Dell™ 3008WFP Flat Panel Monitor User's Guide**

### **Important instructions to set the display resolution to 1920 x 1200 (VGA input source)/2560 x 1600(DVI/Displayport input sources) (Optimal)**

For optimal display performance while using the Microsoft Windows® operating systems, set the display resolution to **1920 x 1200/2560 x 1600** pixels by performing the following steps:

In Windows XP:

1. Right-click on the desktop and click **Properties**.

2. Select the **Settings** tab.

3. Move the slider-bar to the right by pressing and holding left-mouse button and adjust the screen resolution to **1920 x 1200/2560 x 1600**.

4. Click **OK**.

In Windows Vista® or Windows 7:

1. Right-click on the desktop and click **Personalization**.

2. Click **Change Display Settings**.

3. Move the slider-bar to the right by pressing and holding the left-mouse button and adjust the screen resolution to **1920 x 1200/2560 x 1600**.

4. Click **OK**.

If you do not see **1920 x 1200/2560 x 1600** as an option, you may need to update your graphics driver. Please choose the scenario below that best<br>describes the computer system you are using, and follow the provided directi

**1: [If you have a Dell™ desktop or a Dell™ portable computer with internet access.](file:///C:/data/Monitors/3008WFP/en/ug/internet.htm)**

**2: [If you have non Dell™ desktop, portable computer, or graphic card.](file:///C:/data/Monitors/3008WFP/en/ug/non-dell.htm)**

### <span id="page-28-0"></span>**Dell™ 3008WFP Flat Panel Monitor**

#### **[User Guide](file:///C:/data/Monitors/3008WFP/en/ug/index.htm)**

**[Important instructions to set the display resolution to 1920 x 1200 \(VGA input source\)/2560 x 1600](file:///C:/data/Monitors/3008WFP/en/ug/optimal.htm) (DVI/Displayport input sources) (Optimal)**

### **Information in this document is subject to change without notice. © 2007-2009 Dell Inc. All rights reserved.**

Reproduction in any manner whatsoever without the written permission of Dell Inc. is strictly forbidden.

Trademarks used in this text: *Dell* and the Dell logo are trademarks of Dell Inc; *Microsoft, Windows,* and *Windows NT* are registered trademarks of Microsoft Corporation;

#### Adobe is a trademark of Adobe Systems Incorporated, which may be registered in certain jurisdictions.

Other trademarks and trade names may be used in this document to refer to either the entities claiming the marks and names or their products. Dell Inc. disclaims any<br>proprietary interest in trademarks and trade names other

Model 3008WFPt

December 2009 Rev. A05

#### **Setting Up the Monitor Dell™ 3008WFP Flat Panel Monitor User's Guide**

- **[Connecting the Monitor](#page-29-0)**
- **O** [Organizing Your Cables](#page-30-0)
- [Attaching the Soundbar \(optional\)](#page-30-1)
- **•** [Removing the Stand](#page-30-2)
- **O** [Attaching the Stand](#page-31-0)

### <span id="page-29-0"></span>**Connecting Your Monitor**

**CAUTION:** Before you begin any of the procedures in this section, follow the [Safety Instructions.](file:///C:/data/Monitors/3008WFP/en/ug/appendx.htm#Safety%20Information)

To connect your monitor to the computer perform the following steps/instructions:

- 
- ι Turn off your computer and disconnect the power cable.<br>ι Connect either the white (digital DVI-D) or the blue (analog VGA) display connector cable to the corresponding video port on the back of your<br>ο computer. Do not u appropriate video systems.

**Connecting the white DVI cable**

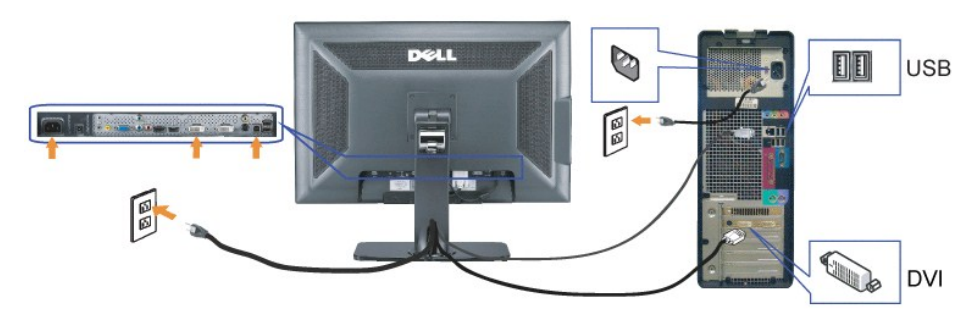

**Connecting the blue VGA cable**

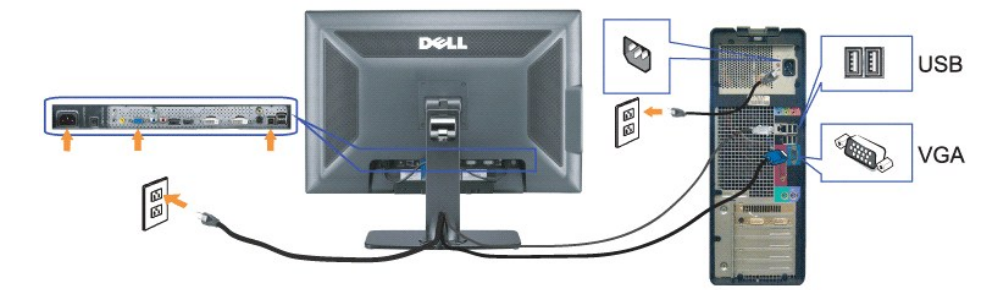

**Connecting the Displayport cable**

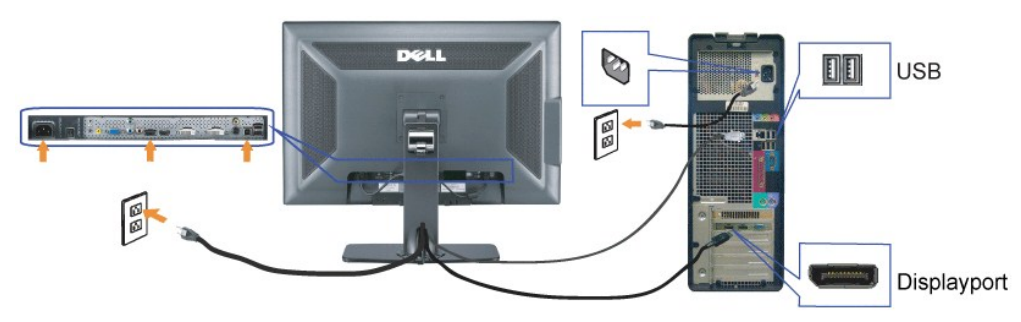

**NOTE:** The Graphics are used for the purpose of illustration only. Appearance of the computer may vary.

After you have completed connecting the DVI/VGA/DisplayPort cable, follow the procedure below to connect the USB cable to the computer and complete your monitor setup:

- Connect the upstream USB port (cable supplied) to an appropriate USB port on your computer.
- 1 Connect USB peripherals to the downstream USB ports (rear or side) on the monitor. (See <u>rear or side</u> view for details.)<br>1 Plug the power cables for your computer and monitor into a nearby outlet.<br>1 Tyrour monitor and
- 
- 
- 

### <span id="page-30-0"></span>**Organizing Your Cables**

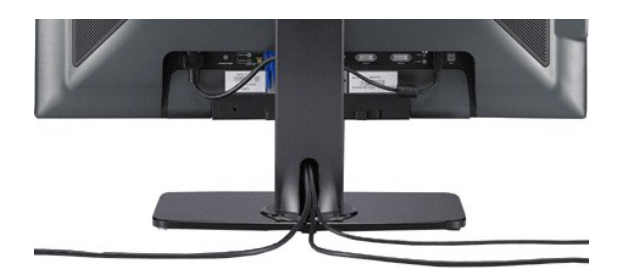

After attaching all necessary cables to your monitor and computer, (See [Connecting Your Monitor](#page-29-0) for cable attachment,) use the cable holder to organize all cables as shown above.

#### <span id="page-30-1"></span>**Attaching the Soundbar**

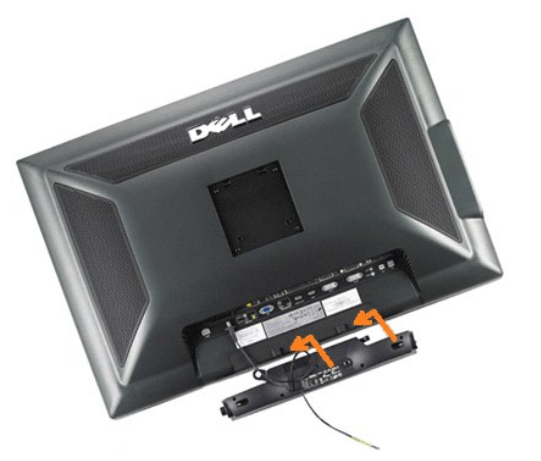

**C** NOTICE: Do not use with any device other than Dell Soundbar.

**NOTE:** Soundbar Power Connector - 12V DC output is for optional Dell Soundbar only.

- **1.** Working from the rear of the monitor, attach Soundbar by aligning the two slots with the two tabs along the bottom rear of the monitor.
- **2.** Slide the Soundbar to the left until it snaps into place.
- **3.**  Connect the Soundbar with the DC power connector.
- **4.** Insert the mini stereo plug from the rear of the Dell Soundbar into the computer's audio output jack.

**IO NOTE:** To playback audio from HDMI sources, insert the mini stereo plug into the audio OUT connector at the back of the monitor.

### <span id="page-30-2"></span>**Removing the Stand**

**I** NOTE: To prevent scratches on the LCD screen while removing the stand, ensure that the monitor is placed on a clean surface.

Complete the following steps to remove the stand:

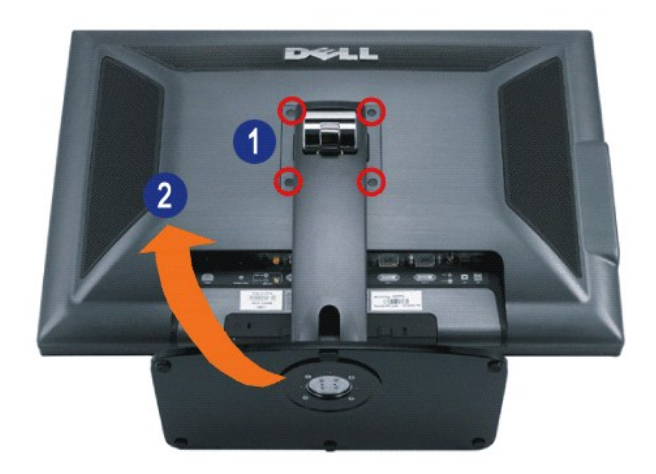

- **1.** Remove the four screws from the stand.
- **2.** Remove the stand by lifting it straight up and away from the monitor.

### <span id="page-31-0"></span>**Attaching the Stand**

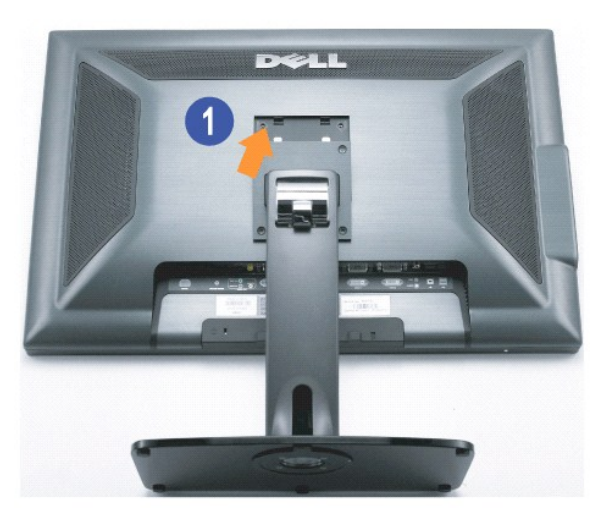

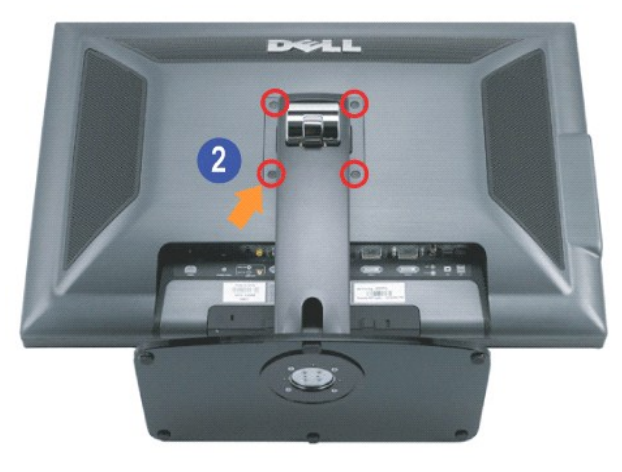

Place the stand on a flat surface and follow these steps to attach the monitor stand:

**1.** Fit the groove on the back of the monitor to the two tabs on the upper part of the stand.

**2.** Lower the monitor so that the monitor mounting area snaps on to or locks on to the stand and tighten up the bolts as indicated.

<span id="page-33-0"></span>[Back to Contents Page](file:///C:/data/Monitors/3008WFP/en/ug/index.htm)

#### **Solving Problems Dell™ 3008WFP Flat Panel Monitor User's Guide**

- **O** [Monitor Specific Troubleshooting](#page-33-1)
- **O** [Common Problems](#page-33-2)
- [Video Problems](#page-34-1)
- **[Product Specific Problems](#page-34-2)**
- [Universal Serial Bus Specific Problems](#page-35-0)
- <sup>●</sup> Troubleshooting the Dell<sup>™</sup> Soundbar
- **O** Troubleshooting the Card Reader
- 

**CAUTION:** Before you begin any of the procedures in this section, follow the **Safety Instructions**.

### <span id="page-33-1"></span>**Monitor Specific Troubleshooting**

#### **Self-Test Feature Check**

Your monitor provides a self-test feature that allows you to check whether your monitor is functioning properly. If your monitor and computer are properly<br>connected but the monitor screen remains dark, run the monitor self

- 
- 1. Turn off both your computer and the monitor. 2. Unplug the video cable from the back of the computer. To ensure proper Self-Test operation, remove both Digital (white connector) and the Analog (blue connector) cables from the back of computer. 3. Turn on the monitor.
- 

The floating dialog box should appear on-screen (against a black background) if the monitor cannot sense a video signal and is working correctly.<br>While in self-test mode, the power LED remains blue. Also, depending upon th through the screen.

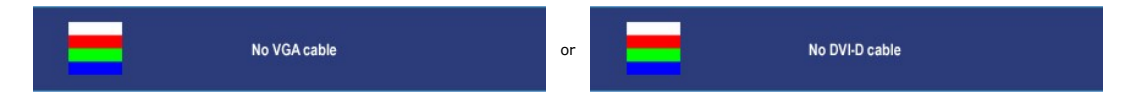

4. This box also appears during normal system operation if the video cable becomes disconnected or damaged. 5. Turn off your monitor and reconnect the video cable; then turn on both your computer and the monitor.

If your monitor screen remains blank after you use the previous procedure, check your video controller and computer, because your monitor is functioning properly.

**NOTE:** Self test feature check is not available for S-Video, Composite, and Component video modes.

### <span id="page-33-2"></span>**Common Problems**

The following table contains general information about common monitor problems you might encounter and the possible solutions.

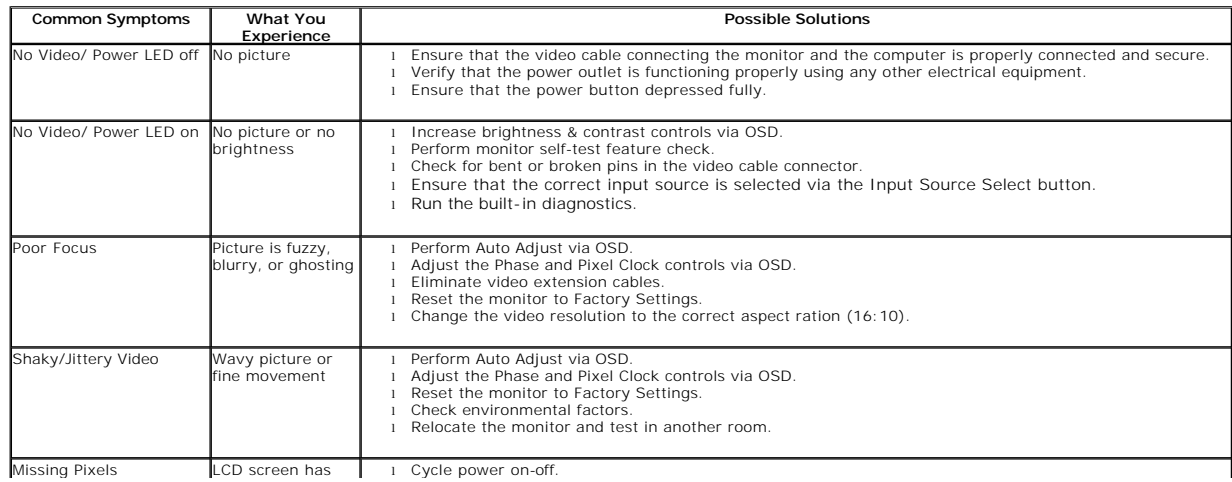

<span id="page-34-0"></span>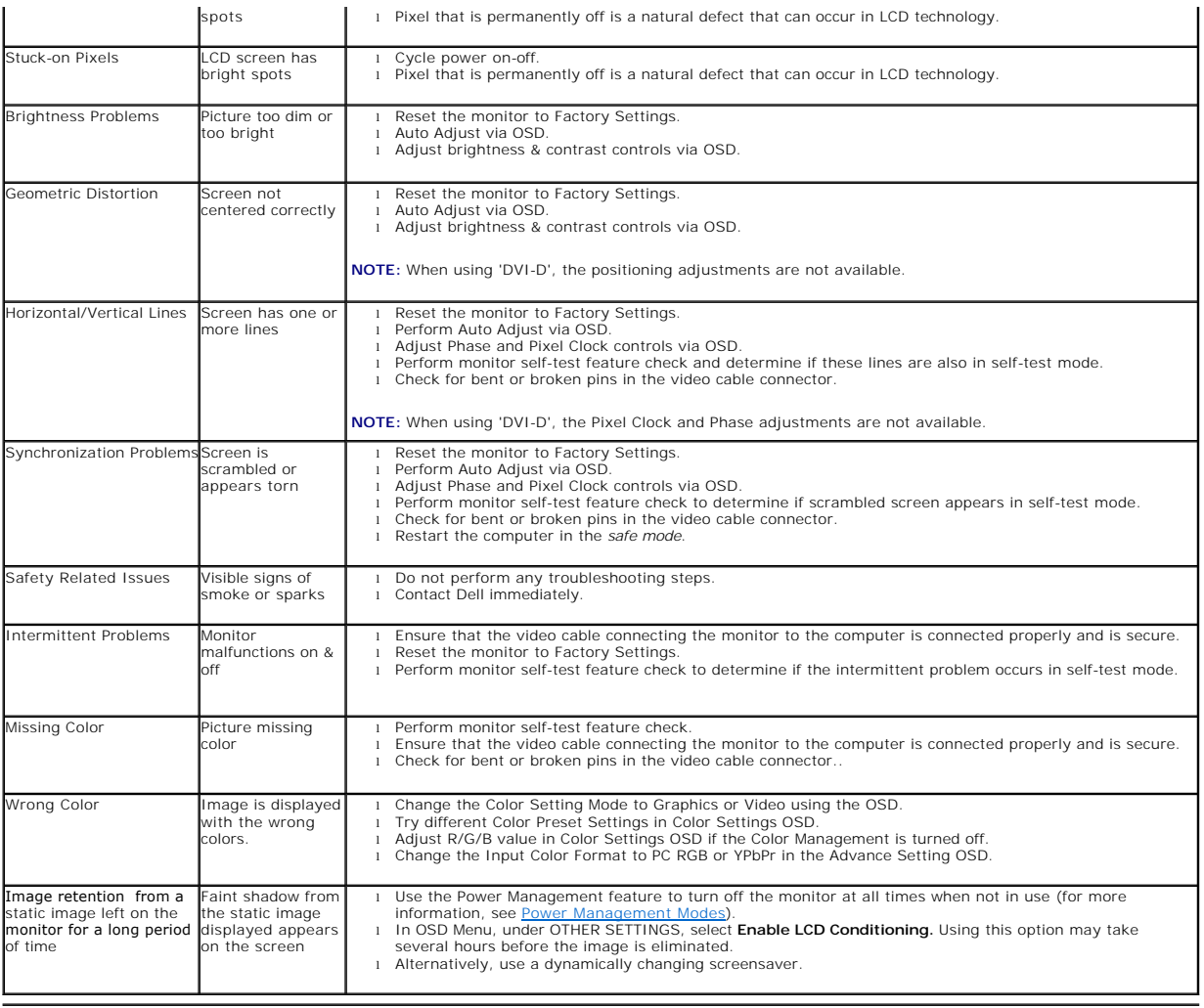

### <span id="page-34-1"></span>**Video Problems**

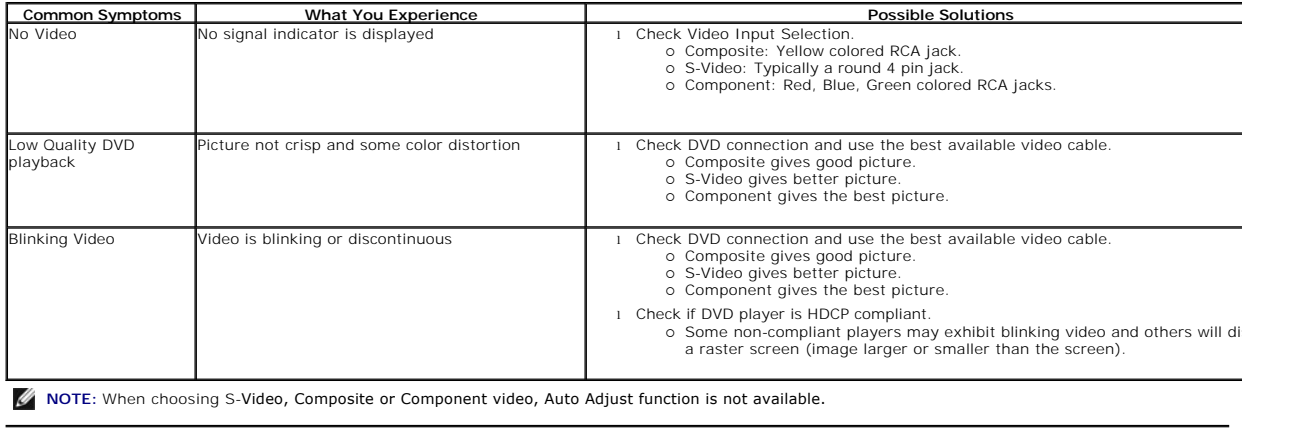

### <span id="page-34-2"></span>**Product Specific Problems**

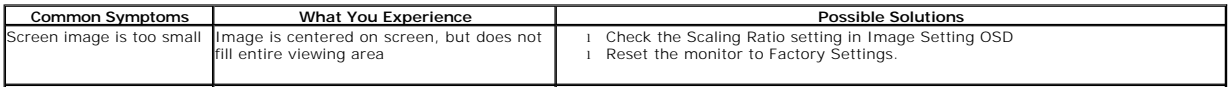

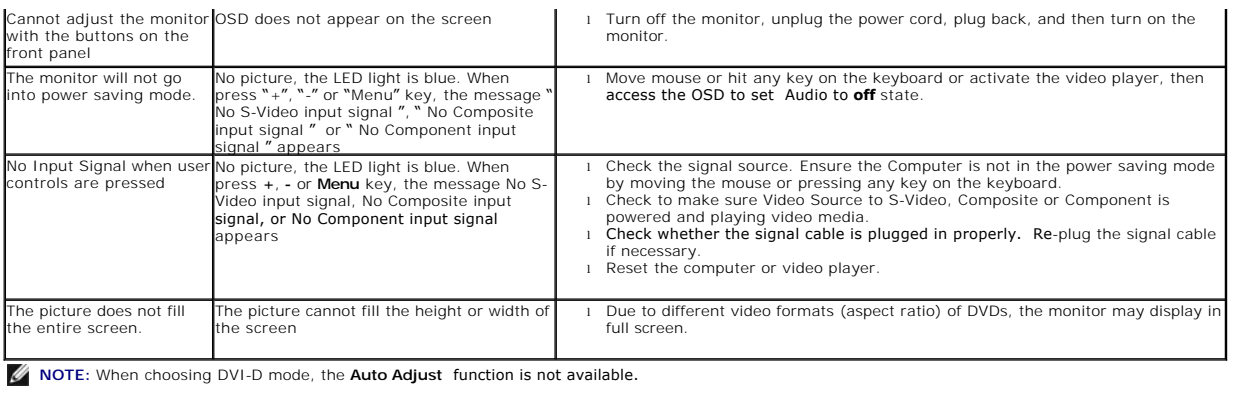

### <span id="page-35-0"></span>**Universal Serial Bus (USB) Specific Problems**

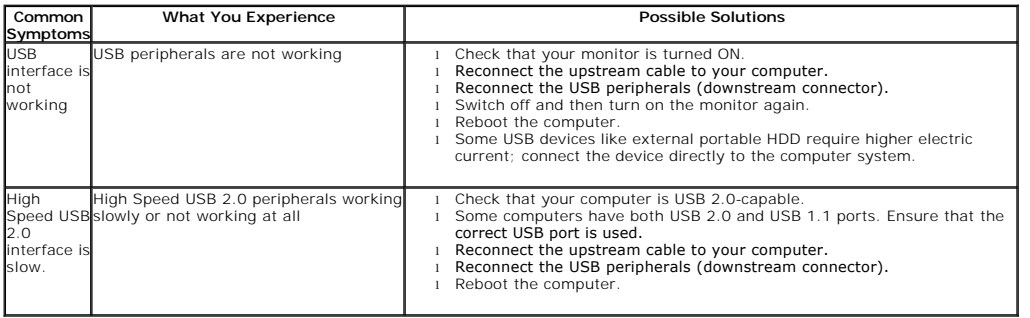

## <span id="page-35-1"></span>**Troubleshooting the Dell™ Soundbar**

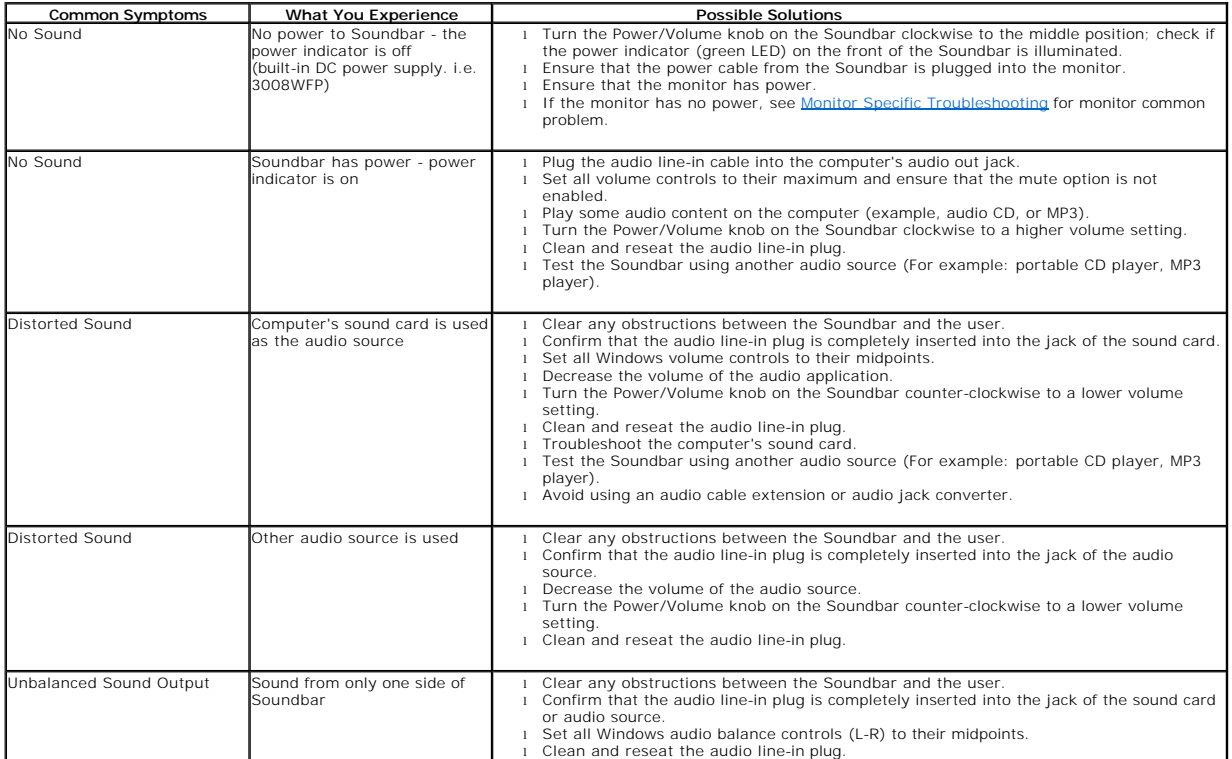

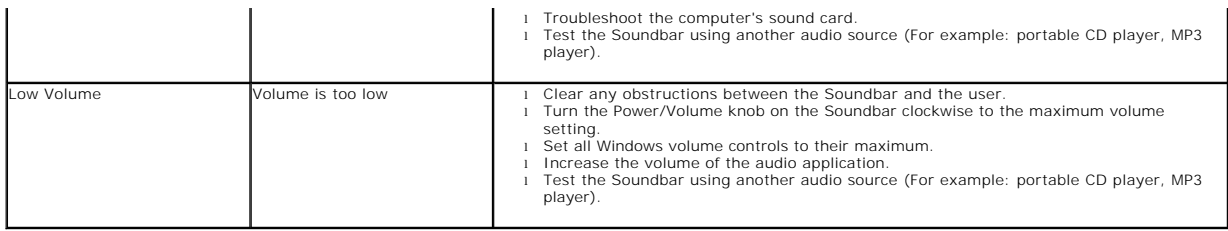

### <span id="page-36-0"></span>**Troubleshooting the Card Reader**

**NOTICE:** Do not remove the media while the Card reader is reading or writing to the media. Doing so may cause loss of data or malfunction in the media.

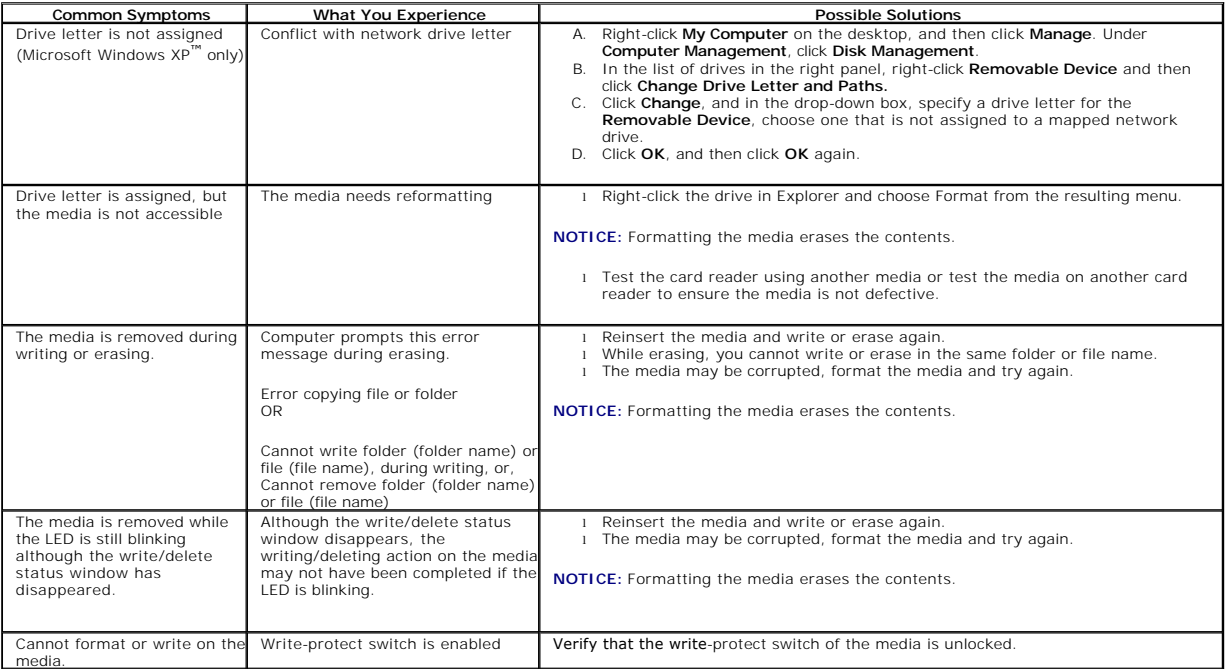

Free Manuals Download Website [http://myh66.com](http://myh66.com/) [http://usermanuals.us](http://usermanuals.us/) [http://www.somanuals.com](http://www.somanuals.com/) [http://www.4manuals.cc](http://www.4manuals.cc/) [http://www.manual-lib.com](http://www.manual-lib.com/) [http://www.404manual.com](http://www.404manual.com/) [http://www.luxmanual.com](http://www.luxmanual.com/) [http://aubethermostatmanual.com](http://aubethermostatmanual.com/) Golf course search by state [http://golfingnear.com](http://www.golfingnear.com/)

Email search by domain

[http://emailbydomain.com](http://emailbydomain.com/) Auto manuals search

[http://auto.somanuals.com](http://auto.somanuals.com/) TV manuals search

[http://tv.somanuals.com](http://tv.somanuals.com/)